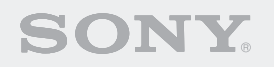

# ERS-7

**Entertainment Robot AIBO** 

and the contract of the contract of the contract of the contract of the process of the contract of the contract of

### **Guide de l'utilisateur (réseau PC)**

Si vous imprimez ce document sur du papier au format Legal, activez l'option « Auto-rotate and center pages » de la boîte de dialogue Print. De cette manière, le document s'imprime au centre de la page.

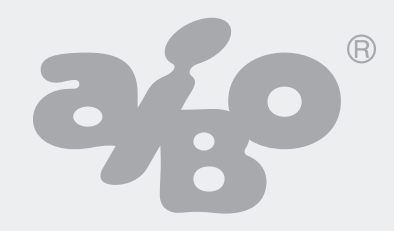

Avant d'utiliser ce logiciel, lisez l'accord de licence pour utilisateur final qui s'y applique.

- Ce logiciel ou document est protégé par les droits d'auteur et est distribué sous licence limitant son utilisation, sa copie ou sa distribution. Aucune partie de ce logiciel ou document ne peut être reproduite sous quelque forme et par quelque moyen que ce soit. La location de ce logiciel est interdite, sauf autorisation préalable de Sony® Corporation.
- Sony Corporation ne pourra pas être tenu pour responsable des désagréments éventuellement provoqués par une utilisation incorrecte ou toute utilisation non prévue dans le présent document.
- Le logiciel fourni ne peut pas être utilisé avec un périphérique autre que ceux spécifiés dans le présent document.
- Il se peut que certains périphériques de communication mobiles ne soient pas compatibles avec la fonction AIBO EYES en raison de configurations spécifiques. Sony Corporation ne pourra pas être tenu pour responsable de l'impossibilité d'utiliser la fonction AIBO avec de tels périphériques de communication mobile.
- Les caractéristiques du logiciel fourni sont susceptibles d'être modifiées sans avis préalable.

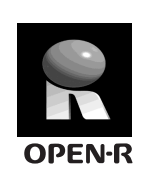

« OPEN-R » est l'interface standard du robot de divertissement AIBO pour lequel Sony mène une campagne de promotion active. Cette interface étend les capacités du robot de divertissement par le biais d'une combinaison souple de matériels et de logiciels interchangeables en vue d'applications diverses.

Le robot AIBO ERS-7 est conforme à OPEN-R version 1.1.5

« AIBO », le logo AIBO  $\frac{2}{\sqrt{2}}$ , « OPEN-R » et le logo OPEN-R  $\mathbf{R}$ , « Memory Stick »,  $\implies$  et Memory Stick sont des marques commerciales ou des marques déposées de Sony Corporation.

Microsoft et Windows sont des marques déposées de Microsoft Corporation aux Etats-Unis et/ou dans d'autres pays.

Tous les autres noms de systèmes, de produits et de services appartiennent à leurs propriétaires respectifs.

Vous trouverez d'autres informations sur le robot AIBO sur le site Internet suivant : http://www.aibo.com

Toute reproduction totale ou partielle sans autorisation écrite préalable est interdite. Tous droits réservés.

## **Voici le Robot de divertissement AIBO® ERS-7 Réseau PC**

A l'aide de la fonction de réseau local sans fil du robot de divertissement AIBO ERS-7, vous pouvez afficher en temps réel les photos prises par votre robot AIBO dans l'album photo AIBO. En outre, vous pouvez utiliser votre périphérique de communication mobile\* (avec accès à Internet) ou une connexion standard à Internet pour profiter de la fonction AIBO EYES.

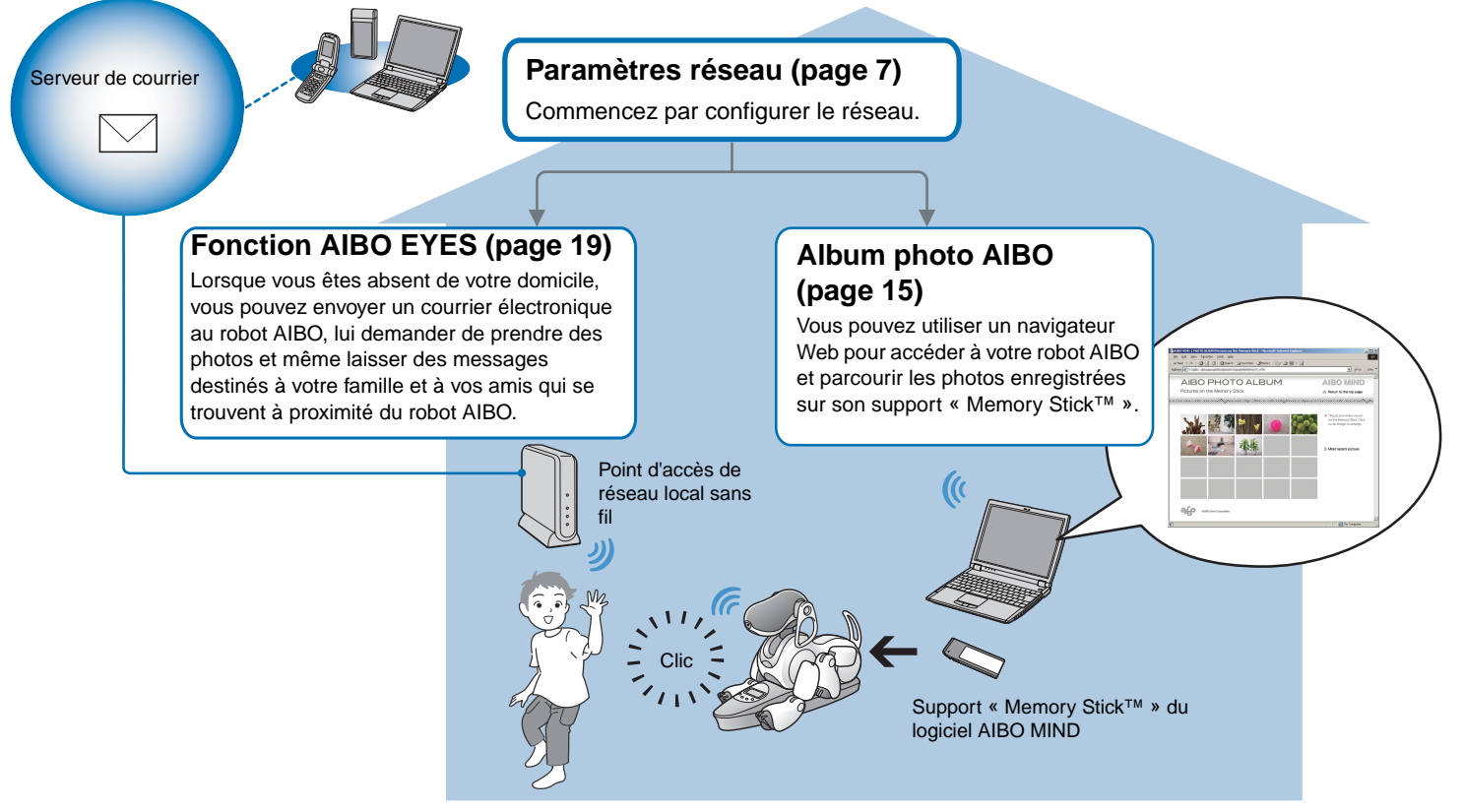

\* Votre périphérique de communication mobile doit être capable d'afficher les messages électroniques JPEG.

## **Configuration du réseau**

Dans cette section, nous allons vérifier l'environnement système et le configurer pour utiliser la connexion de réseau local sans fil du robot de divertissement AIBO®.

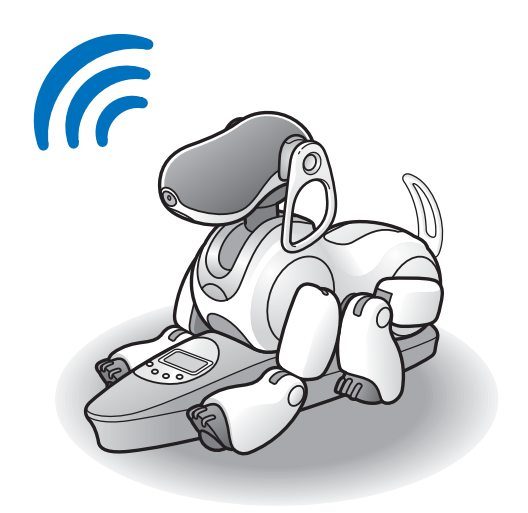

## **Vérification de la configuration système**

Pour utiliser la fonction AIBO EYES, votre système doit répondre aux exigences suivantes.

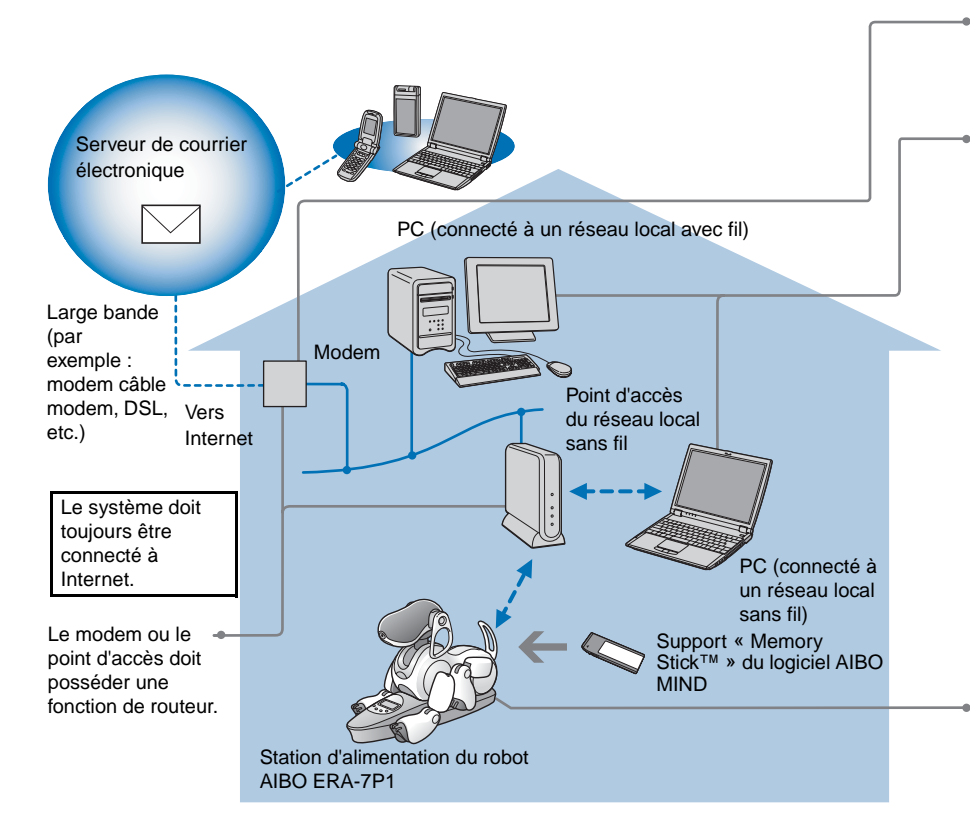

#### **Utilisation de l'album photo AIBO uniquement**

#### **Attention**

La fonction AIBO EYES ne peut pas être utilisée avec un câble de type USB et des modems DSL.

Un PC est nécessaire pour configurer les paramètres réseau et de courrier électronique du Robot de divertissement AIBO®, ainsi que pour afficher les photos prises par le robot AIBO à l'aide d'un navigateur Web. Vous devez disposer d'un lecteur/ enregistreur de support « Memory Stick™ ». (La

marque Sony® est recommandée.)

- Pour connecter votre PC à un point d'accès par l'intermédiaire d'un réseau local sans fil, votre PC doit posséder un adaptateur de réseau local sans fil compatible avec la norme IEEE 802.11b.
- Un navigateur Web doit être installé.
- Vous devez disposer d'un compte de messagerie électronique prenant en charge la réception POP\* et l'envoi SMTP.
	- \* Le serveur POP doit prendre en charge la commande UIDL (qui affiche la liste des ID associés aux différents messages électroniques). Consultez votre fournisseur de services Internet pour déterminer si votre compte de messagerie électronique prend en charge cette commande.

Lorsque vous prenez des photos d'une certaine scène à intervalles définis, placez le robot AIBO sur sa station d'alimentation.

Les fonctions d'horloge du robot AIBO, ainsi que les fonctions de repos/réveil définies par l'utilisateur ne sont disponibles que lorsque le robot AIBO est en mode Station.

- Il n'est pas nécessaire de disposer d'un compte de messagerie électronique et d'une connexion continue à Internet.
- Vous pouvez utiliser un PC prenant en charge un réseau local sans fil plutôt qu'un point d'accès de réseau local sans fil.

## **Activation de la fonction de réseau local sans fil**

Pour activer la fonction de réseau local sans fil du Robot de divertissement AIBO®, réglez sur ON le commutateur de réseau local sans fil situé sur son corps.

Si le robot AIBO est toujours en activité, appuyez d'abord sur la touche pause pour mettre le robot AIBO en mode Pause.

*1* **Saisissez fermement le robot AIBO, retournezle, puis ouvrez le couvercle.**

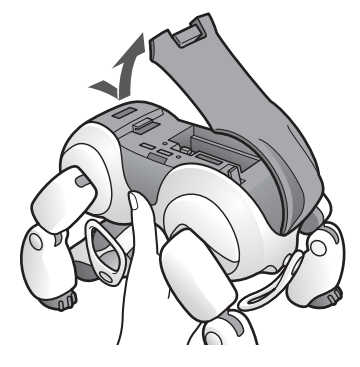

#### **Attention**

- Lorsque vous soulevez le robot AIBO, saisissez-le toujours par son corps plutôt que par ses extrémités. (Les personnes possédant de petites mains peuvent éprouver des difficultés à manipuler le robot AIBO.)
- Ne touchez pas à mains nues les bornes de charge situées sur l'estomac du robot AIBO. Cela altère leur qualité.

*2* **Faites glisser le commutateur de réseau local sans fil sur la position ON (activé) et fermez le couvercle.**

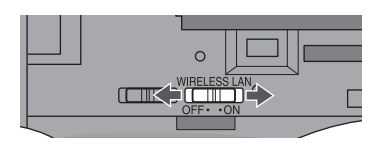

#### **Attention**

Mettre le commutateur en position ON (activé) ne permet pas nécessairement d'utiliser la fonction de réseau local sans fil. Pour obtenir des instructions relatives à la configuration du réseau, reportez-vous à la page suivante.

## **Configuration réseau du Robot de divertissement AIBO**®

Cette section vous guidera au sein de la procédure de configuration nécessaire à l'activation de la fonction de réseau local sans fil du robot AIBO.

Vous devez disposer d'un lecteur/enregistreur\* de support « Memory Stick™ » pour configurer le réseau.

<span id="page-6-0"></span>\* Il est recommandé d'utiliser un lecteur/enregistreur de support « Memory Stick » de marque Sony.

## **Procédure de configuration du réseau**

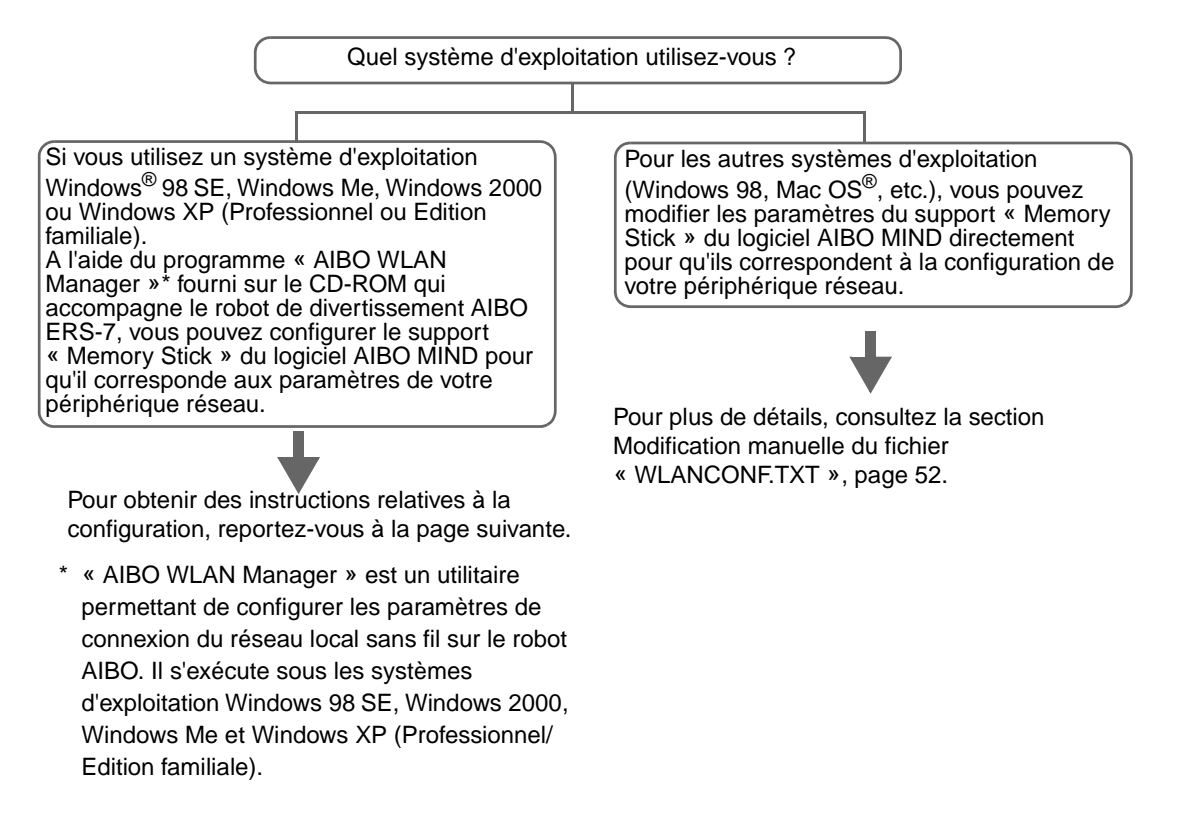

### <span id="page-7-0"></span>**Installation du programme « AIBO WLAN Manager »**

Installez « AIBO WLAN Manager » sur votre PC.

#### **Insérez le CD-ROM fourni avec le Robot de divertissement AIBO**® **ERS-7 dans votre lecteur de CD-ROM.**

Le programme d'installation démarre automatiquement.

Si ce n'est pas le cas, double-cliquez sur le fichier « Setup.exe » situé dans le dossier « SETUP » fourni sur le CD-ROM. Conformez-vous aux instructions affichées pour installer le logiciel.

#### <span id="page-7-1"></span>**Les utilisateurs de Windows**® **XP doivent installer Plug-and-Play universel**

Les utilisateurs du système d'exploitation Windows XP doivent installer Plug-and-Play universel pour utiliser la fonction de recherche du robot AIBO. Procédez de la manière suivante pour installer Plug-and-Play universel.

1 Cliquez sur « Démarrer »  $\rightarrow$  « Panneau de configuration ».

- 2 Sélectionnez « Ajout/Suppression de programmes »  $\rightarrow$  « Ajouter/Supprimer des composants Windows ».
- 3 Dans la liste « Composants », activez la case à cocher « Services réseau », puis cliquez sur « Détails ».
- 4 Activez la case à cocher « Plug-and-Play universel », puis cliquez sur « OK ». Si vous avez utilisé un CD-ROM pour installer le système d'exploitation Windows, vous êtes invité à l'insérer dans l'ordinateur.
- 5 Cliquez sur « Suivant » pour démarrer l'installation.
- 6 Lorsque l'écran de fin de l'Assistant Composants de Windows s'affiche, cliquez sur « Terminer ». L'installation de Plug-and-Play universel est terminée.
- 7 Fermez la fenêtre « Ajout/Suppression de programmes ».
- 8 Fermez la fenêtre « Panneau de configuration ».

## <span id="page-8-0"></span>**Configuration des paramètres réseau à l'aide du programme « AIBO WLAN Manager »**

A l'aide d'« AIBO WLAN Manager », vous pouvez configurer le support « Memory Stick™ » du logiciel AIBO MIND pour qu'il corresponde aux paramètres de votre périphérique réseau.

*1* **Si vous utilisez un système d'exploitation Windows**® **XP, cliquez sur « Démarrer »** <sup>t</sup>  $\overline{\phantom{a}}$  **« Tous les programmes »**  $\rightarrow$  **« AIBO WLAN** Manager » → « AIBO WLAN Manager ».

Si vous utilisez un système d'exploitation autre que Windows XP, cliquez sur « Démarrer »  $\rightarrow$ « Programmes »  $\rightarrow$  « AIBO WLAN Manager »  $\rightarrow$ « AIBO WLAN Manager ».

« AIBO WLAN Manager » démarre et la boîte de dialogue « AIBO WLAN Manager » s'ouvre.

*2* **Insérez le support « Memory Stick » du logiciel AIBO MIND dans le lecteur/enregistreur de support « Memory Stick ».**

#### **Attention**

Vérifiez que le taquet de sécurité du support « Memory Stick » du logiciel AIBO MIND n'est pas réglé sur la position « LOCK » (verrouillage). Si c'est le cas, les paramètres réseau et les photos du Robot de divertissement AIBO® ne seront pas enregistrés.

#### *3* **Configurez chaque paramètre afin qu'il corresponde à votre environnement réseau, puis cliquez sur Write.**

Les options de configuration varient selon que votre réseau utilise ou non un serveur DHCP\*.

Le serveur DHCP permet d'allouer automatiquement une adresse IP à un périphérique situé sur le réseau.

\* Pour plus d'informations sur les fonctionnalités du serveur DHCP, reportez-vous aux modes d'emploi qui accompagnent votre modem ou votre point d'accès.

#### <span id="page-9-1"></span>**Procédez de la manière suivante pour vérifier si vous utilisez ou non un serveur DHCP dans votre environnement réseau**

(Cette procédure est destinée uniquement au système d'exploitation Windows® XP. Si vous utilisez un autre système d'exploitation, consultez l'aide qui s'y rapporte.)

- 1 Cliquez sur « Démarrer »  $\rightarrow$  « Panneau de configuration ».
- 2 Cliquez sur « Connexions réseau et Internet »  $\rightarrow$  « Connexions réseau ».
- 3 Cliquez avec le bouton droit sur « Connexion réseau sans fil » ou sur « Connexion au réseau local », puis sélectionnez « Propriétés ».
- 4 Sous l'onglet « Général », sélectionnez « Protocole Internet (TCP/IP) » sous « Cette connexion utilise les éléments suivants ».

Cliquez sur « Propriétés ».

5 Vérifiez vos paramètres.

#### **Si vous sélectionnez « Obtenir une adresse IP automatiquement »**

La fonction du serveur DHCP est utilisée. Passez à la [page 11](#page-10-0).

#### <span id="page-9-0"></span>**Si vous sélectionnez « Utiliser l'adresse IP suivante »**

Vous n'utilisez pas de serveur DHCP.

Passez à la [page 12](#page-11-0).

- $\rightarrow$  Dans ce cas, procédez de la manière suivante pour attribuer manuellement une adresse IP à votre Robot de divertissement AIBO®. Notez l'adresse IP de votre PC affichée sous « Utiliser l'adresse IP suivante ». Choisissez pour votre robot AIBO une adresse IP qui n'entre pas en conflit avec celle-ci. Par exemple :Adresse IP de votre PC : 192.168.0.10
	- $\rightarrow$  Adresse IP de votre robot AIBO : 192.168.0.11, etc. (tout sauf 192.168.0.10)

#### <span id="page-10-0"></span>**Si vous utilisez un serveur DHCP dans votre environnement réseau**

<span id="page-10-1"></span>Configurez les paramètres sous l'onglet « Easy ».

Si vous utilisez un serveur DHCP, il n'est pas nécessaire de modifier les informations de l'onglet « Advanced » [\(page 12\)](#page-11-1).

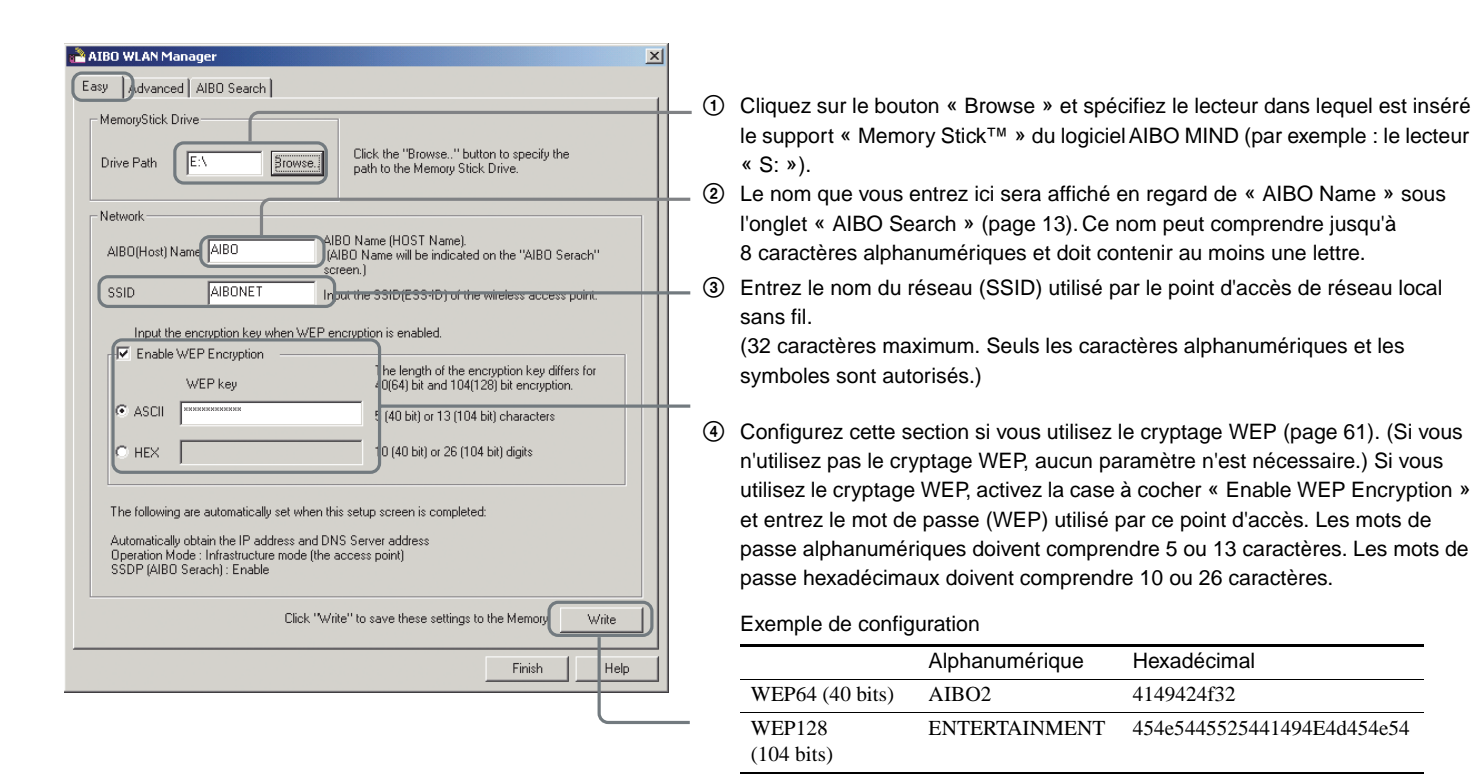

5 Vérifiez vos paramètres et cliquez sur ce bouton.

#### <span id="page-11-0"></span>**Si vous n'utilisez pas un serveur DHCP dans votre environnement réseau**

<span id="page-11-1"></span>Configurez les paramètres sous l'onglet « Advanced ».

Si vous n'utilisez pas un serveur DHCP, il n'est pas nécessaire de modifier les informations de l'onglet « Easy » [\(page 11\)](#page-10-1).

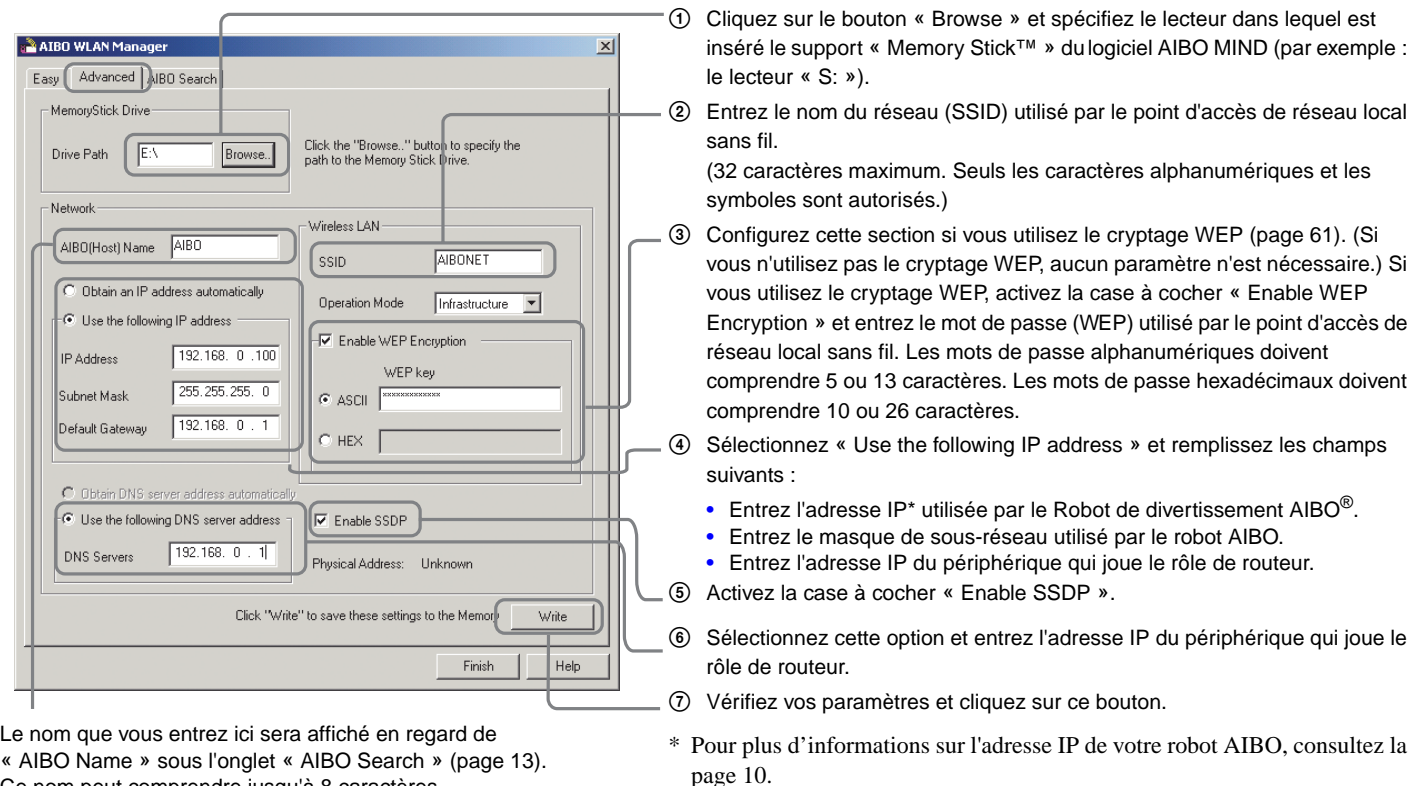

« AIBO Name » sous l'onglet « AIBO Search » (page 13). Ce nom peut comprendre jusqu'à 8 caractères alphanumériques et doit contenir au moins une lettre.

#### z**Conseil**

Pour plus d'informations sur d'autres paramètres, consultez la section « Paramètres réseau du robot de divertissement AIBO », [page 58](#page-57-0).

*4* **Retirez le support « Memory Stick™ » du logiciel AIBO MIND du lecteur/enregistreur. Insérez-le dans le Robot de divertissement AIBO**®**, puis appuyez sur la touche pause située sur le dos du robot AIBO pour activer ce dernier.**

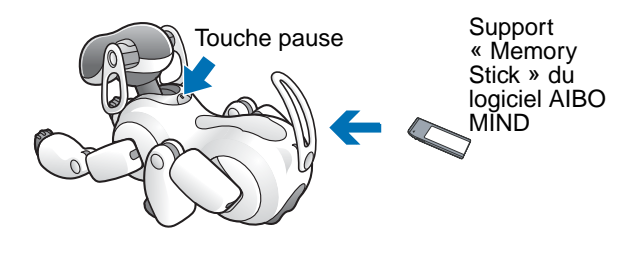

Pour obtenir des instructions relatives à l'insertion du support « Memory Stick », consultez le « Guide de l'utilisateur (élémentaire) » du robot AIBO ERS-7.

#### <span id="page-12-0"></span>*5* **Lorsque votre robot AIBO est activé, accédez à l'onglet « AIBO Search » de la boîte de dialogue « AIBO WLAN Manager », puis cliquez sur Search.**

Une icône apparaît si le robot AIBO se trouve sur le même réseau que votre PC. Cette icône ne s'affiche que si la case à cocher « Enable SSDP » est activée.

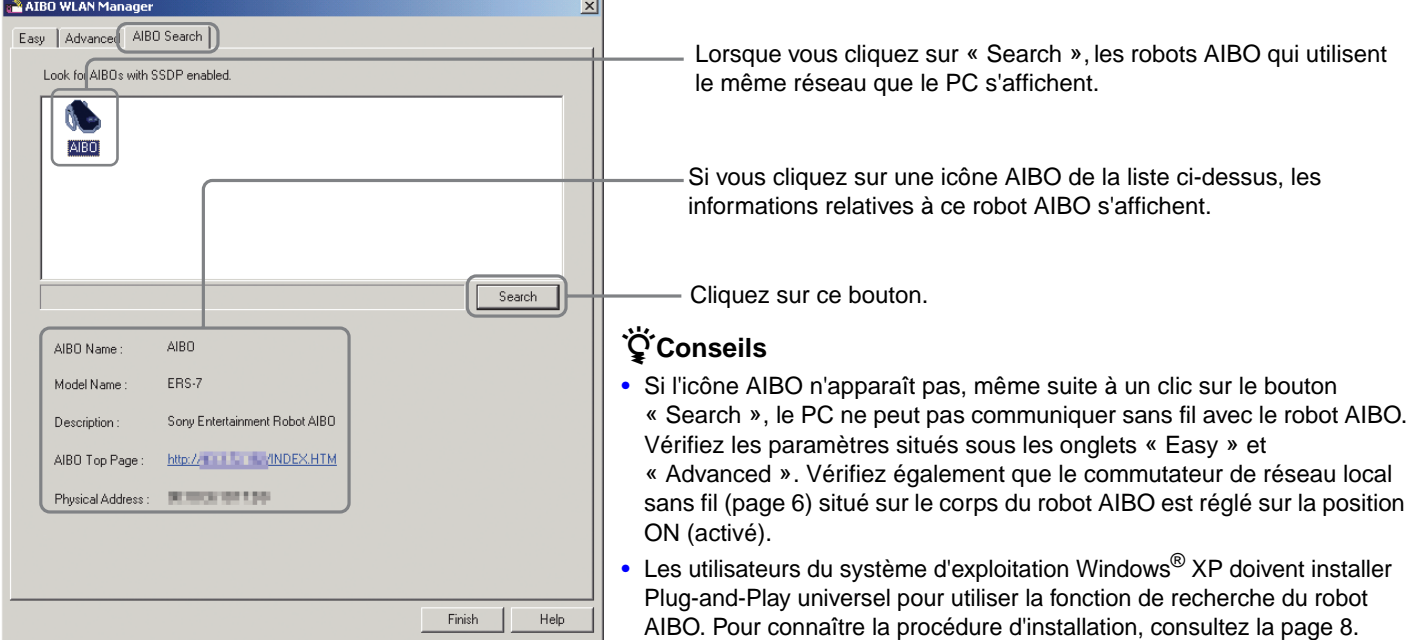

Configuration du réseau **Configuration du réseau**

#### *6* **Cliquez sur Finish pour fermer la boîte de dialogue « AIBO WLAN Manager ».**

Vous avez terminé cette procédure ! A présent, vous pouvez communiquer sans fil avec votre Robot de divertissement AIBO® !

# <span id="page-14-0"></span>**Album photo AIBO**

Vous pouvez utiliser votre navigateur Web pour afficher les photos prises par le robot de divertissement AIBO®.

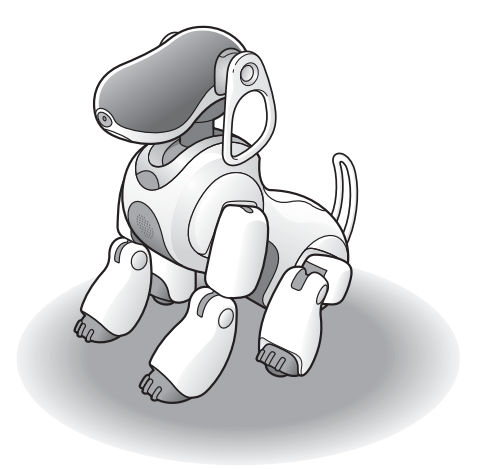

## <span id="page-15-0"></span>**Affichage des photos à l'aide de l'album photo AIBO**

Vous pouvez utiliser un navigateur Web pour accéder au Robot de divertissement AIBO®, puis afficher les photos qu'il a prises et enregistrées sur le support « Memory Stick™ », y compris la photo la plus récente.

Les photos prises par le robot AIBO sont stockées temporairement dans la mémoire intégrée du robot AIBO (jusqu'à 20 photos). Lorsque vous désactivez le robot AIBO en appuyant sur la touche pause, ces photos sont enregistrées sur le support « Memory Stick ». En outre, les photos sont automatiquement enregistrées une fois par jour, 10 minutes avant l'heure de réveil du robot AIBO. Pour obtenir des instructions relatives au réglage de l'heure de réveil, consultez le « Guide de l'utilisateur (élémentaire) » du robot AIBO ERS-7.

Dans cette section, vous allez apprendre à utiliser votre navigateur Web pour afficher des photos à l'aide de l'album photo AIBO. Pour obtenir des instructions relatives à l'utilisation d'un lecteur/enregistreur de support « Memory Stick » afin d'afficher des photos enregistrées sur le support « Memory Stick » du logiciel AIBO MIND, consultez la [page 49.](#page-48-0)

#### **Démarrez le navigateur Web de votre PC et accédez à l'adresse suivante :**

http://XXX.XXX.XXX.XXX

Adresse IP du robot AIBO

Vous pouvez également double-cliquer sur l'icône du robot AIBO sous l'onglet « AIBO Search » [\(page 13\)](#page-12-0) de « AIBO WLAN Manager ».

#### z**Conseil**

Pour plus d'informations sur l'adresse IP de votre robot AIBO, consultez la [page 10.](#page-9-0)

La page principale du logiciel AIBO MIND s'affiche.

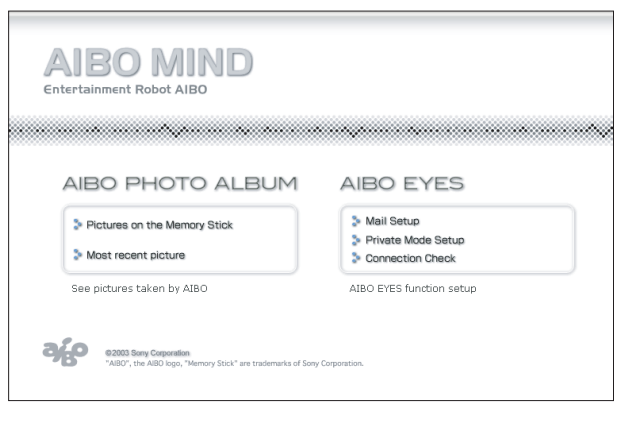

### **Affichage des photos enregistrées sur le support « Memory Stick™ ».**

*1* **Cliquez sur « Pictures on the Memory Stick », sous « AIBO PHOTO ALBUM ».**

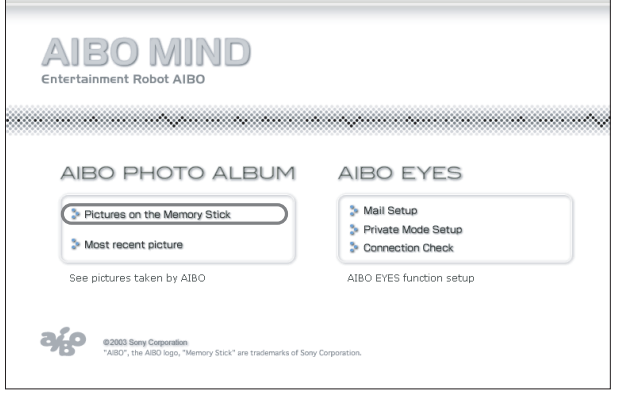

La liste des photos enregistrées sur le support « Memory Stick » s'affiche. (Il est possible de stocker jusqu'à 20 photos sur le support « Memory Stick ».) La taille d'une photo est de  $416 \times 320$  pixels.

#### *2* **Cliquez sur la photo que vous souhaitez afficher.**

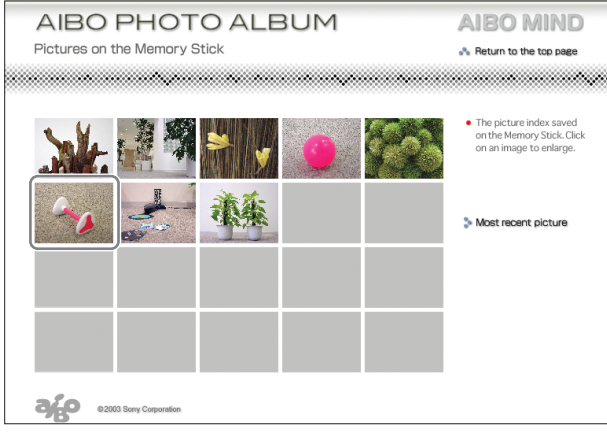

Une vue agrandie de la photo s'affiche.

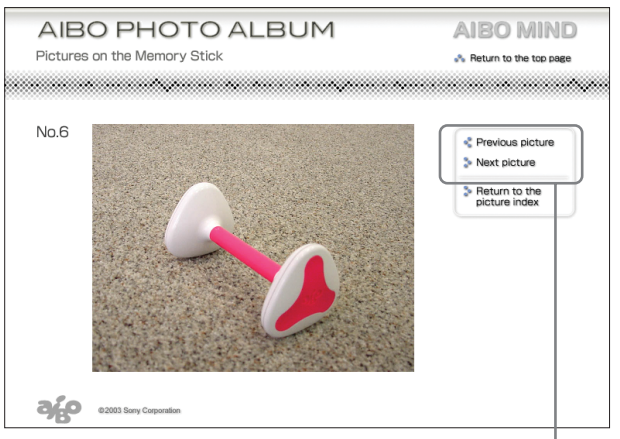

Vous pouvez cliquer sur ces commandes pour afficher les photos dans l'ordre.

\* Les images ci-dessus s'affichent en étant incorporées dans des pages Web, de sorte que leur résolution est différente de celle des photos réellement prises par le Robot de divertissement AIBO®.

# Album photo AIBO **Album photo AIBO**

## **Affichage de la photo la plus récente**

Vous pouvez afficher la photo la plus récente (1 seule photo) prise par le Robot de divertissement AIBO®. Cela peut être utile si vous souhaitez vérifier la photo que le robot AIBO vient de prendre.

#### **Sous « AIBO PHOTO ALBUM », cliquez sur « Most recent picture ».**

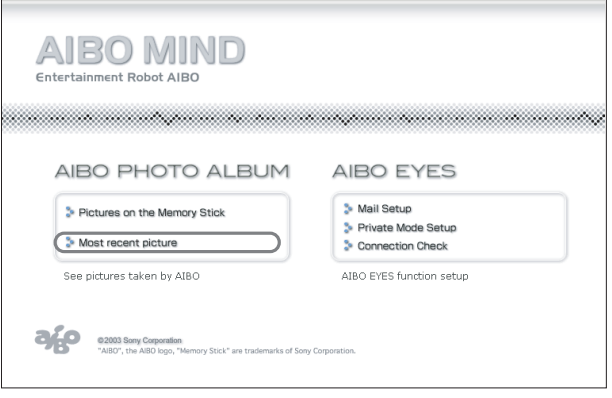

#### La photo la plus récente s'affiche.

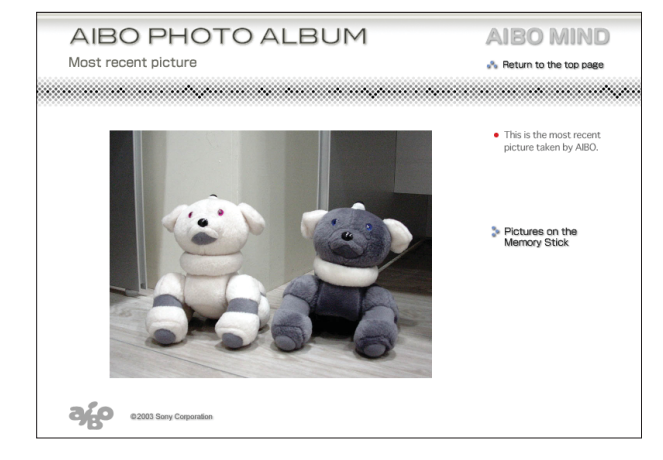

## <span id="page-18-0"></span>**Fonction AIBO EYES**

Lorsque vous avez configuré votre messagerie électronique, vous pouvez envoyer des messages électroniques (AIBO MAIL) au robot de divertissement AIBO® pour qu'il prenne des photos, agisse et transmette des messages.

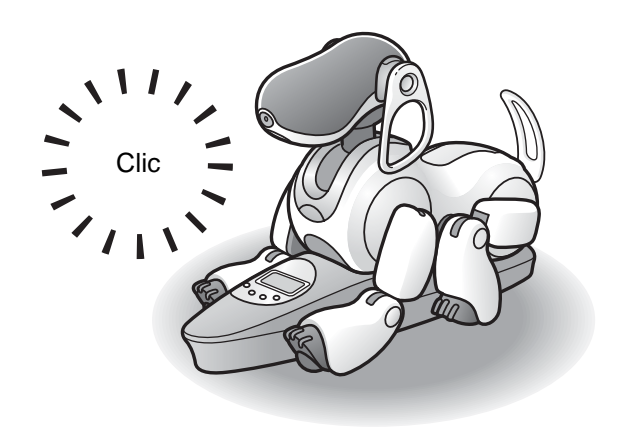

## **Différentes fonction AIBO EYES**

Le Robot de divertissement AIBO<sup>®</sup> prend des photos, agit et transmet des messages en fonction de commandes que vous envoyez par courrier électronique.

#### **Contrôlez le robot AIBO à l'aide de la fonction AIBO MAIL [\(page 28\)](#page-27-0)**

Vous pouvez ajouter des commandes de photos et de messages dans un courrier électronique, puis l'envoyer à l'adresse électronique que le robot AIBO doit consulter. Le robot AIBO vérifie régulièrement si des messages électroniques ont été envoyés. Lors de la réception d'un message électronique, le robot AIBO exécute les commandes contenues dans le message.

#### **Affichez les photos prises par le robot AIBO sur votre PC ou votre périphérique de communication mobile\* [\(page 29\)](#page-28-0)**

Le robot AIBO peut prendre des photos sur commande ou à intervalles définis. Vous pouvez également définir les paramètres des photos, ainsi que l'angle de la tête du robot AIBO. Le robot AIBO vous renvoie la

photo par courrier électronique\*.

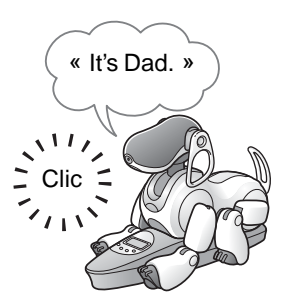

Si le robot AIBO ne se trouve pas sur la station d'alimentation, il prend des photos en position couchée à placer le robot AIBO sur sa station d'alimentation si vous souhaitez prendre des photos d'un point fixe à intervalles

#### **Envoyez un message au robot AIBO [\(page 36\)](#page-35-0)**

Vous pouvez envoyer des messages et des chansons que le robot AIBO doit lire à votre famille ou à vos amis se trouvant à proximité.

Il également possible de préenregistrer ces messages.

#### **Le robot AIBO vous avertit lorsqu'il reçoit un message électronique [\(page 39\)](#page-38-0)**

Lors de la réception d'un message électronique, le voyant sans fil du robot AIBO clignote.

Que le robot AIBO se trouve ou non sur la station d'alimentation, il vérifie régulièrement si vous avez reçu de nouveaux messages électroniques, prend des photos et transmet des messages en fonction des commandes envoyées dans le courrier électronique, et vous avertit de l'arrivée d'un nouveau message.

l'endroit auquel il a reçu l'AIBO MAIL. Il peut être utile de réguliers.

\* La prise en charge de l'affichage des messages électroniques JPEG est nécessaire.

# Fonction AIBO EYES **Fonction AIBO EYES**

#### **Communiquez avec votre Robot de divertissement AIBO**® **sans votre PC**

Le robot AIBO est toujours connecté à Internet par le biais d'un réseau local sans fil (à condition que votre environnement dispose d'une connexion continue à Internet). Cela signifie que le robot AIBO peut toujours envoyer et recevoir des messages électroniques, même si votre PC est hors tension.

#### **Protection de la vie privée**

Grâce à la fonction AIBO EYES, plusieurs utilisateurs peuvent envoyer des commandes de photos par courrier électronique au robot AIBO et afficher les photos qu'il a prises. Pour protéger votre vie privée, le robot AIBO possède un mode Privé.

- Nombre d'utilisateurs limité La fonction AIBO EYES n'est accessible qu'à cinq utilisateurs préenregistrés maximum.
- Notification du nom d'utilisateur En mode Privé, le robot AIBO utilise une signature vocale [\(page 38\)](#page-37-0) pour annoncer le nom de l'utilisateur qui a envoyé les commandes de photo ou de message.

## **Configuration de la messagerie électronique**

Une fois les paramètres réseau définis, vous devez configurer l'adresse électronique que le Robot de divertissement AIBO® doit consulter, puis déterminer les utilisateurs de la fonction AIBO EYES.

Si vous utilisez AIBO EYES en mode Privé (page 25), vous pouvez enregistrer cinq utilisateurs maximum qui pourront envoyer/recevoir des messages électroniques à l'aide du robot AIBO.

Cette configuration s'effectue par le biais d'un navigateur Web.

*1* **Si vous utilisez un système d'exploitation Windows**® **XP, cliquez sur « Démarrer »** <sup>t</sup>  $\overline{\phantom{a}}$  **« Tous les programmes »**  $\rightarrow$  **« AIBO WLAN** Manager » → « AIBO WLAN Manager ».

Si vous utilisez un système d'exploitation autre que Windows XP, cliquez sur « Démarrer »  $\rightarrow$ « Programmes »  $\rightarrow$  « AIBO WLAN Manager »  $\rightarrow$ « AIBO WLAN Manager ».

« AIBO WLAN Manager » démarre et la boîte de dialogue « AIBO WLAN Manager » s'ouvre.

#### *2* **Sous l'onglet « AIBO Search », cliquez sur « Search ».**

Une icône apparaît si le robot AIBO se trouve sur le même réseau que votre PC.

#### *3* **Double-cliquez sur le robot AIBO particulier dont vous souhaitez configurer la messagerie électronique.**

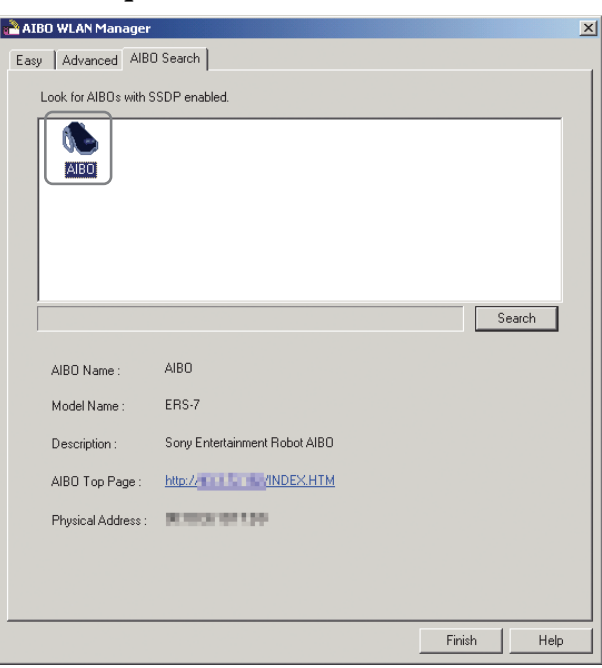

La page principale du logiciel AIBO MIND s'affiche.

### z**Conseil**

Vous pouvez également afficher la page principale du logiciel AIBO MIND en démarrant votre navigateur Web, puis en accédant à l'adresse suivante :

http:// XXX.XXX.XXX.XXX —

Adresse IP du robot AIBO  $\widetilde{\phantom{m}}$ 

Pour plus d'informations sur l'adresse IP de votre robot AIBO, consultez [page 10](#page-9-1).

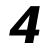

#### *4* **Cliquez sur « Mail Setup » sous « AIBO EYES ».**

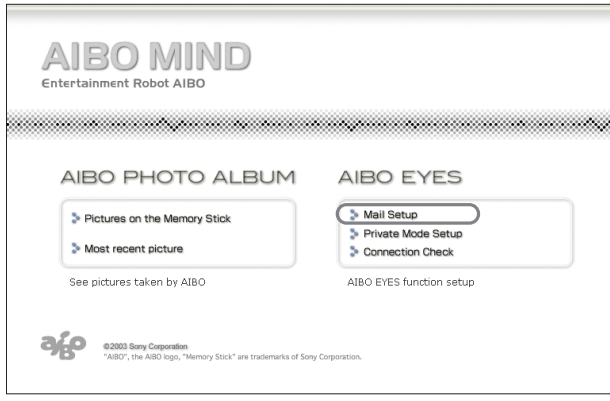

L'écran « Mail Setup » s'affiche.

## <span id="page-23-1"></span>*5* **Remplissez chaque champ de configuration, puis cliquez sur le bouton « Save ».**

<span id="page-23-0"></span>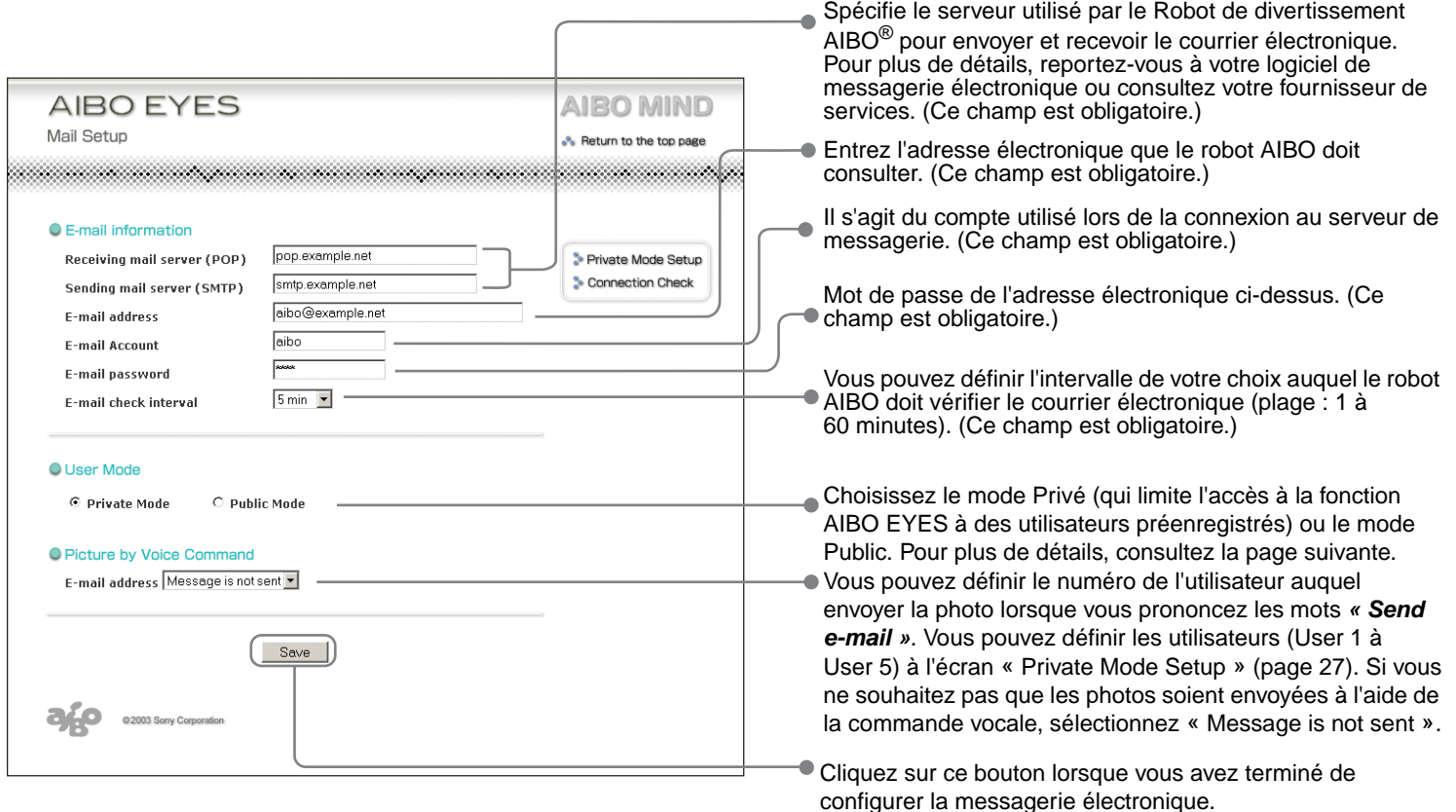

#### z**Private Mode (Mode Privé)**

La fonction AIBO EYES peut être configurée pour n'être accessible qu'aux utilisateurs préenregistrés (cinq maximum).

Les personnes qui désirent profiter des fonctions AIBO EYES de commande et d'affichage de photos, mais souhaitent en limiter l'accès à leur famille et leurs amis proches, doivent sélectionner ce mode.

Outre la limite d'utilisateurs, le mode Privé propose une fonction de signature vocale ; avant de prendre une photo ou de lire un message, le Robot de divertissement AIBO® identifie l'utilisateur qui souhaite envoyer la commande.

Vous pouvez également enregistrer une signature vocale unique pour chaque utilisateur [\(page 38\).](#page-37-0)

Lorsque le robot AIBO reçoit un message électronique d'un utilisateur non enregistré, il envoie une notification d'erreur à l'adresse électronique que le robot AIBO doit consulter pour récupérer les messages électroniques [\(page 50\)](#page-49-0).

#### z**Public Mode (Mode Public)**

Dans ce mode, l'utilisation de la fonction AIBO EYES n'est pas limitée aux cinq utilisateurs enregistrés. Cela peut être utile si vous utilisez le robot AIBO dans un lieu public, car cela permet à de multiples utilisateurs de lui demander de prendre des photos. En mode Public, la fonction de signature vocale n'est pas disponible.

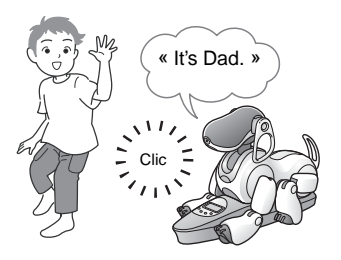

Lorsque vous cliquez sur le bouton « Save », le Robot de divertissement AIBO® vérifie si de nouveaux messages électroniques sont arrivés.

Après un certains temps, le voyant sans fil s'allume pour indiquer l'état de transmission entre le robot AIBO et le serveur de courrier électronique.

- Si la vérification du courrier électronique a réussi :
	- $\rightarrow$  Le voyant sans fil devient bleu.
- Si de nouveaux messages électroniques sont arrivés :
	- $\rightarrow$  Le voyant sans fil clignote en bleu.
- Si la tentative de connexion au serveur de messagerie a échoué, le voyant sans fil s'éteint.

AIBO MIND

#### **Si le voyant sans fil s'éteint :**

**AIBO EYES** 

Cliquez sur « Connection Check » à l'écran « Mail Setup », et vérifiez l'état actuel de la connexion.

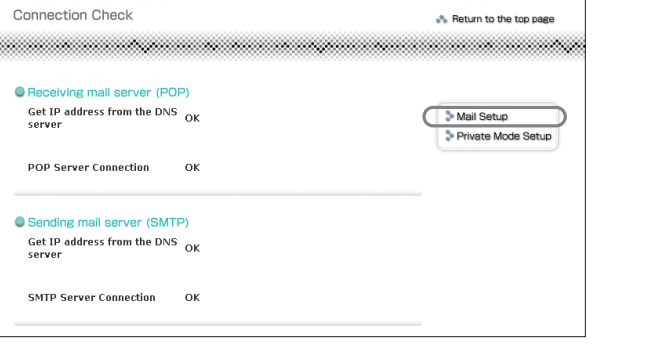

*6* **Si vous utilisez la fonction AIBO EYES en mode Privé, cliquez sur « Private Mode Setup ».**

L'écran « Private Mode Setup » s'affiche.

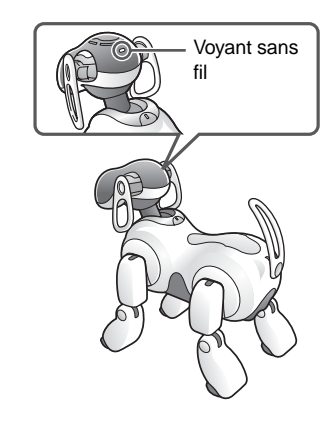

## *7* **Remplissez chaque champ de configuration du mode Privé, puis cliquez sur le bouton « Save ».**

Si vous utilisez le mode Privé, vous pouvez enregistrer jusqu'à cinq utilisateurs.

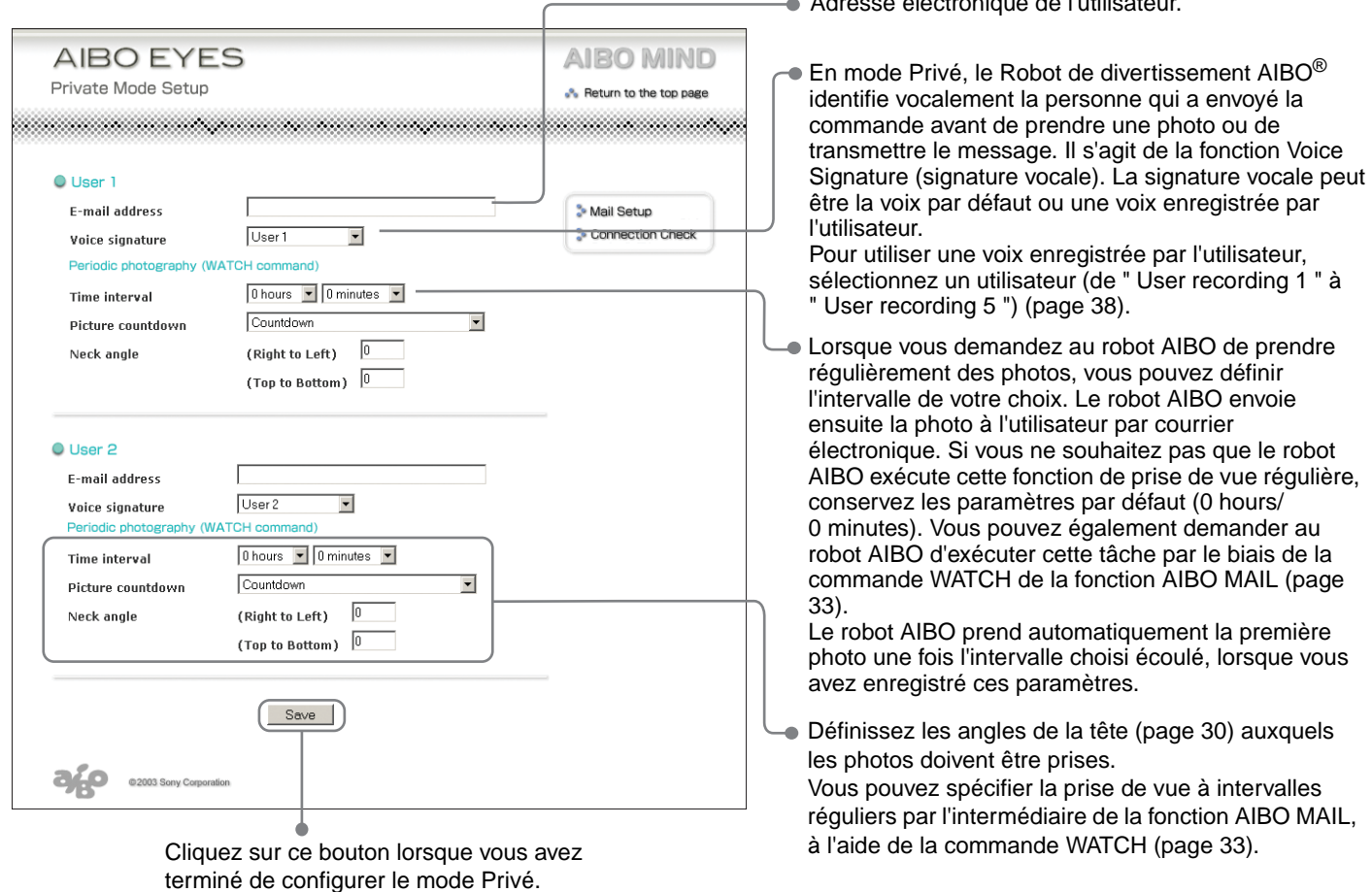

La procédure de configuration est terminée.

## **AIBO MAIL**

Essayons d'envoyer au Robot de divertissement AIBO® un message électronique contenant des commandes qui lui demandent de prendre une photo ou de laisser un message.

Le robot AIBO prend des photos, lit les messages reçus, laisse des messages et annonce l'arrivée d'un nouveau courrier électronique en fonction des commandes contenues dans votre message électronique.

Un message électronique contenant des commandes que le robot AIBO doit exécuter (par exemple prendre des photos ou transmettre des messages) est appelé AIBO MAIL.

### <span id="page-27-0"></span>**Ecriture d'un AIBO MAIL**

L'AIBO MAIL doit être écrit en respectant des règles particulières :

- Tous les caractères doivent être alphanumériques. L'AIBO MAIL ne respecte pas la casse.
- Utilisez du texte brut (ni codage, ni code HTML) lors de la composition d'un AIBO MAIL.
- La taille d'un AIBO MAIL unique ne doit pas dépasser 10 Ko (10 000 caractères au total, en-tête y compris).

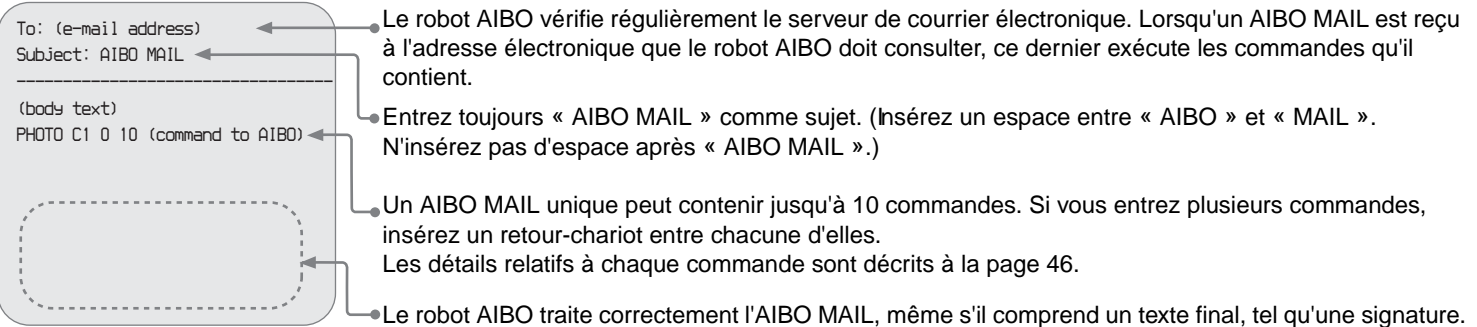

## **Vérification des messages électroniques**

- A l'aide de la fonction AIBO EYES, le robot AIBO peut vérifier jusqu'à 199 messages sur le serveur de courrier électronique. Gérez votre messagerie électronique sur le serveur afin que le nombre de messages ne dépasse pas 199.
- Le robot AIBO n'exécutera pas les commandes AIBO MAIL si ce message électronique a déjà été ouvert et supprimé du serveur par l'intermédiaire d'un PC ou d'un périphérique de communication mobile.\*

\* La prise en charge de l'affichage des messages électroniques JPEG est nécessaire.

## <span id="page-28-0"></span>**Affichage de photos prises par le Robot de divertissement AIBO**® **sur votre PC ou votre périphérique de communication mobile\***

Vous pouvez envoyer des commandes de photos à l'aide de la fonction AIBO MAIL depuis votre PC ou périphérique de communication mobile\*.

Le robot AIBO exécute la commande écrite dans le message électronique, prend la photo et vous la renvoie.

Il est possible de stocker jusqu'à 20 photos sur le support « Memory Stick™ » du logiciel AIBO MIND.

Les photos prises par le robot AIBO peuvent être consultées à l'aide d'un navigateur Web (consultez la [page 16](#page-15-0)).

#### **Fonction de signature vocale**

En mode Privé, le robot AIBO lit la signature vocale de l'utilisateur qui envoie la commande (par exemple « It's Dad ») avant de prendre la photo.

Pour plus d'informations sur la configuration de la signature vocale, consultez la page 27. La [Page 38](#page-37-0) contient des instructions relatives à l'enregistrement de signatures vocales personnalisées.

#### **Attention**

- Le support « Memory Stick » peut stocker jusqu'à 20 photos. Ensuite, il continue automatiquement à supprimer la photo la plus ancienne lorsque vous dépassez le nombre de 20 photos.
- Sony ne peut être tenue responsable de toute violation des droits ou tout autre problème, pouvant survenir entre vous et une personne ou entité tierce, consécutif à des photos prises à l'aide du robot AIBO. Ne prenez aucune photo susceptible de violer les droits d'une personne ou entité tierce.
- \* La prise en charge de l'affichage des messages électroniques JPEG est nécessaire.

#### **A propos des photos envoyées par le robot**

- Les photos sont envoyées par courrier électronique sous la forme de fichiers JPEG et sont immédiatement stockées sur le support « Memory Stick™ » du logiciel AIBO MIND.
- La résolution des photos est de  $208 \times 160$  pixels.
- Selon les conditions d'éclairage au moment de la prise de vue, des scintillements (rayures horizontales) ou encore des bandes rougeâtres ou bleuâtres peuvent apparaître sur les photos.
- Les mouvements rapides peuvent être déformés sur les photos prises par le robot AIBO.

## **Position du robot AIBO lorsqu'il prend des photos**

Le robot AIBO peut prendre des photos en mode Station et en mode Autonome.

Mode Station Mode Autonome

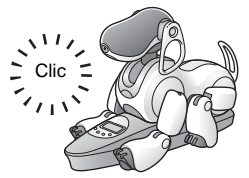

Comme le robot AIBO peut rester en position fixe, il peut prendre régulièrement des photos d'un certain point à intervalles déterminés.

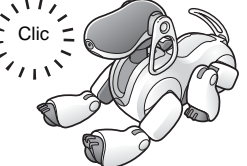

Le robot AIBO prend des photos en position couchée à partir de l'endroit où il se trouve lors de la réception de la commande AIBO MAIL.

#### **Angle de la tête du Robot de divertissement AIBO**® **(angle de l'appareil photo couleur du robot AIBO)**

Vous pouvez utiliser dans l'AIBO MAIL des commandes qui définissent la position verticale et horizontale de la tête du robot AIBO (appareil photo couleur) lorsqu'il prend une photo.

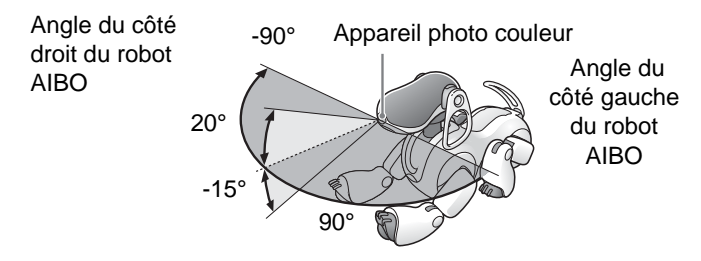

Vous ne pouvez pas modifier l'angle de la tête du robot AIBO si vous utilisez une commande vocale pour prendre une photo. Le robot AIBO regarde devant lui et prend la photo.

### **Prise de photos sur commande**

Vous pouvez demander au robot AIBO de prendre une photo à l'aide de la commande AIBO MAIL. Lors de la réception de ce message électronique, le robot AIBO prend une photo unique.

#### **Note**

Le robot AIBO vérifie le serveur de courrier électronique pour détecter la présence d'un message électronique à l'intervalle que vous avez initialement défini [\(page](#page-23-0) 24). Lorsqu'il constate la réception d'un AIBO MAIL contenant une commande de photo, il prend une photo.

La commande à utiliser dans le texte du corps de votre AIBO MAIL pour que le robot AIBO prenne une photo et vous la renvoie par courrier électronique en tant que pièce jointe JPEG est le suivant : **PHOTO.**

#### **Note**

Pour obtenir des instructions relatives à l'affichage des photos prises par le robot AIBO à l'aide de votre navigateur Web, consultez la [page 16](#page-15-0).

#### **Réception de photos sous la forme de pièces jointes de messages électroniques avec la [commande PHOTO]**

Le robot AIBO vous renvoie la photo par courrier électronique sous la forme d'une pièce jointe JPEG.

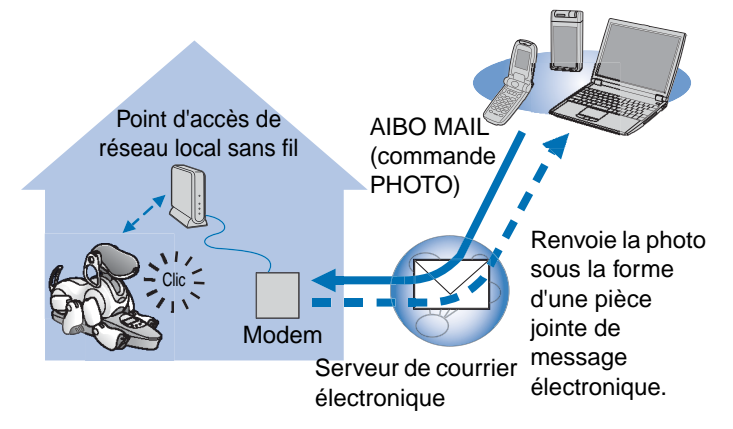

#### **Ecriture de commandes**

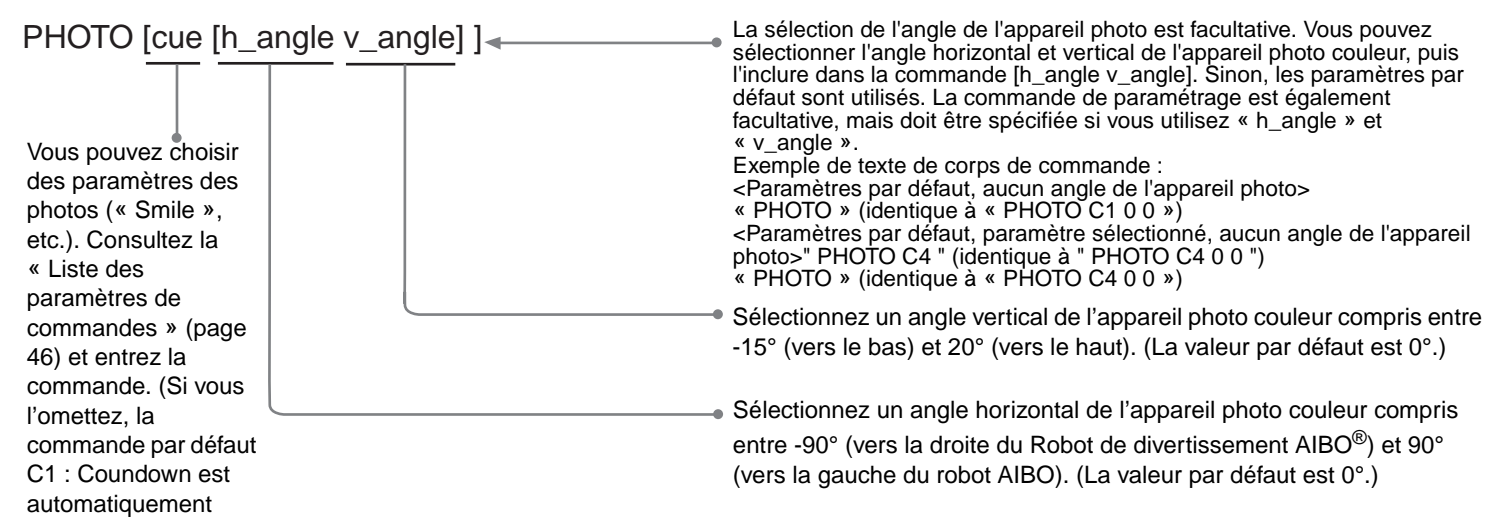

#### **Exemple d'une commande PHOTO AIBO MAIL**

Tous les caractères doivent être alphanumériques. L'AIBO MAIL ne respecte pas la casse.

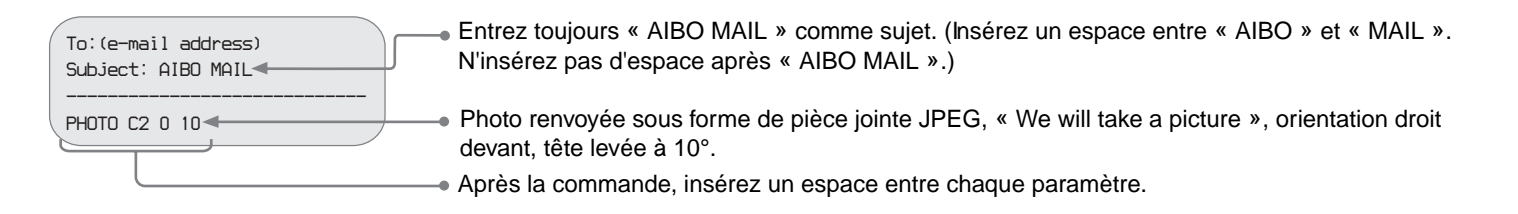

#### **Commander directement au Robot de divertissement AIBO**® **de prendre une photo – par commande vocale ou en montrant la carte AIBO correcte**

Vous pouvez demander au robot AIBO de prendre une photo en lui donnant une commande vocale ou en lui montrant la carte AIBO correcte.

Par exemple, vous pouvez demander au robot AIBO de prendre une photo de votre enfant et de l'envoyer au PC ou au périphérique de communication mobile de votre mère.\*

\* La prise en charge de l'affichage des messages électroniques JPEG est nécessaire.

#### <span id="page-32-1"></span>*1* **Dites** *« Take a picture »* **au robot AIBO. Vous pouvez aussi montrer au robot AIBO la carte « Picture (B) ».**

Ensuite, procédez de la manière décrite par le guide vocal.

#### **Pour contourner le guidage vocal**

Lorsque vous êtes familiarisé avec cette procédure, vous pouvez contourner le guide vocal en touchant le capteur de dos du robot AIBO qui correspond à la fonction désirée.

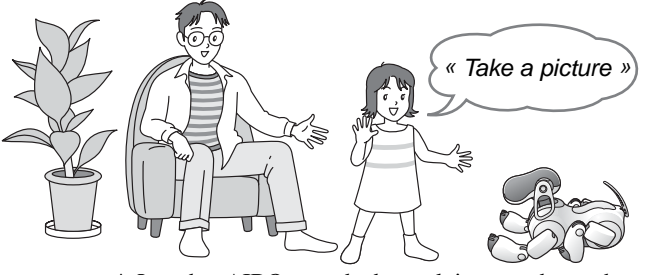

\* Le robot AIBO regarde devant lui et prend une photo.

Vous ne pouvez pas spécifier l'angle de la tête du robot AIBO si vous utilisez une commande vocale pour prendre une photo.

### <span id="page-32-2"></span>*2* **Dites** *« Send e-mail »* **au robot AIBO.**

Le robot AIBO envoie la photo à l'utilisateur enregistré spécifié dans le champ « Picture by Voice Command » (page 24) de l'écran « Mail Setup ».

Peu importe la méthode utilisée pour spécifier la commande de photo (qu'il s'agisse d'AIBO MAIL ou d'une commande vocale), la dernière photo prise par le robot AIBO sera envoyée à l'utilisateur enregistré spécifié à l'écran « Mail Setup ».

### <span id="page-32-0"></span>**Prise de vue régulière à intervalle défini à l'aide de la [commande WATCH]**

Le robot AIBO peut prendre des photos régulièrement à intervalle donné, puis les renvoyer par courrier électronique sous forme de pièces jointes JPEG. Définissez l'intervalle par incréments de 10 minutes, en commençant à un minimum de 10 minutes. (Les unités de minutes seront arrondies à la dizaine la plus proche. Par exemple, 15 minutes seront arrondies à 20 minutes.) Vous pouvez définir 50 minutes maximum.

#### **Attention**

Si le robot AIBO vérifie actuellement le serveur de courrier électronique ou est en mouvement, il se peut que la photo programmée soit prise avec un léger retard.

Les commandes de prise de vue régulière peuvent être données à l'aide des paramètres utilisateur (configurés avec votre navigateur Web ; voir page 27) ou comprises dans la commande AIBO MAIL.

#### **Ecriture de commandes**

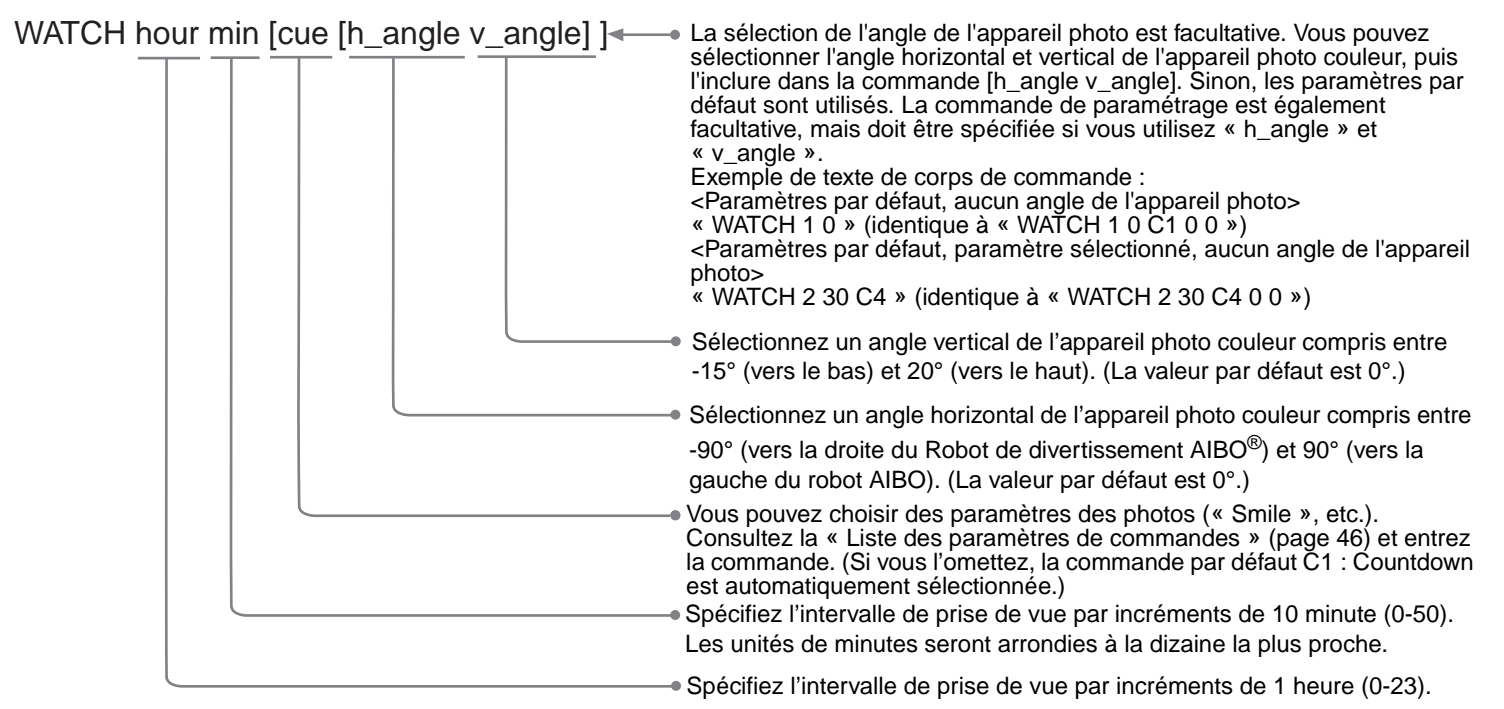

#### **Exemple d'une commande PHOTO AIBO MAIL**

Tous les caractères doivent être alphanumériques. L'AIBO MAIL ne respecte pas la casse.

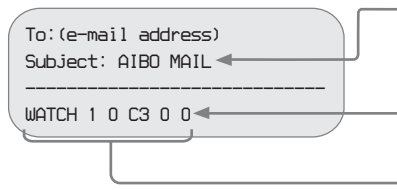

Entrez toujours « AIBO MAIL » comme sujet. (Insérez un espace entre « AIBO » et « MAIL ». N'insérez pas d'espace après « AIBO MAIL ».)

Le robot de divertissement AIBO sera réglé de la manière suivante :

Envoi régulier de vues par courrier électronique, intervalles de 1 heure, « Strike a pose », orientation droit devant.

Après chaque commande, insérez un espace entre les différents paramètres.

#### **Annulation de la fonction de prise de vue régulière**

Envoyez au Robot de divertissement AIBO $^\circledR$  une commande WATCH avec l'intervalle suivant : [heure : 0] [min. : 0]. (Pour savoir comment écrire une commande WATCH, consultez la [page 33.](#page-32-0))

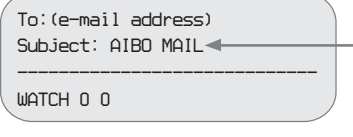

Entrez toujours « AIBO MAIL » comme sujet. (Insérez un espace entre « AIBO » et « MAIL ». N'insérez pas d'espace après « AIBO MAIL ».)

## **Affichage des photos enregistrées sur le support « Memory Stick™ » du logiciel AIBO MIND**

Les photos prises par le robot AIBO sont stockées sur le support « Memory Stick™ » du logiciel AIBO MIND. Vous pouvez visualiser ces photos d'une des manières suivantes.

- Affichez-les à l'aide d'un navigateur Web (album photo AIBO)
	- $\rightarrow$  [page 16](#page-15-0)
- Utilisez un lecteur/enregistreur de support « Memory Stick » pour afficher les photos.
	- $\rightarrow$  [page 49](#page-48-0)

## <span id="page-35-0"></span>**Envoi d'un message ou d'une chanson au Robot de divertissement AIBO**®

Si vous utilisez la messagerie électronique à partir de votre PC ou périphérique de communication mobile\*, vous pouvez envoyer au robot AIBO des messages ou chansons qu'il doit lire ou chanter.

\* La prise en charge de l'affichage des messages électroniques JPEG est nécessaire.

Vous pouvez choisir parmi des messages enregistrés préalablement ou enregistrer vos messages uniques afin que le robot AIBO les lise.

Il est possible d'enregistrer jusqu'à cinq messages personnels uniques et de les enregistrer sous forme de fichiers. Vous pouvez ensuite demander au robot AIBO de les lire en sélectionnant le fichier particulier et en l'ajoutant au texte du corps de votre commande AIBO MAIL. Pour obtenir des instructions relatives à l'enregistrement, consultez la [page 38.](#page-37-0)

Vous avez le choix entre deux commandes AIBO MAIL permettant de lire des messages ou des chansons :

- Le robot AIBO peut lire le message ou la chanson ultérieurement, à la demande du destinataire.
	- $\rightarrow$  MSG
- Le robot AIBO peut lire le message immédiatement.
	- $\div$  PLAY

## **Lecture du message et/ou de la chanson par le robot AIBO à la demande du destinataire [commande MSG].**

Cette commande peut être utilisée lorsque le destinataire ne se trouve pas à proximité du robot AIBO.

#### **Attention**

Vous pouvez envoyer jusqu'à 100 messages et chansons au robot AIBO. Lorsqu'il existe plus de 100 messages non lus, un courrier électronique d'erreur est envoyé à l'expéditeur de l'AIBO MAIL (commande de message) [\(page 50\)](#page-49-0).

#### **Expéditeur du message**

**Spécifiez un message ou une chanson à envoyer par AIBO MAIL**

#### **Ecriture de commandes**

MSG msg <sup>®</sup> Spécifiez le message ou la chanson que le robot AIBO doit lire. Consultez la « Liste des paramètres de commandes » [\(page 46\)](#page-45-0) et entrez le code correspondant aux commandes SONG (chanson) ou WORD (message).

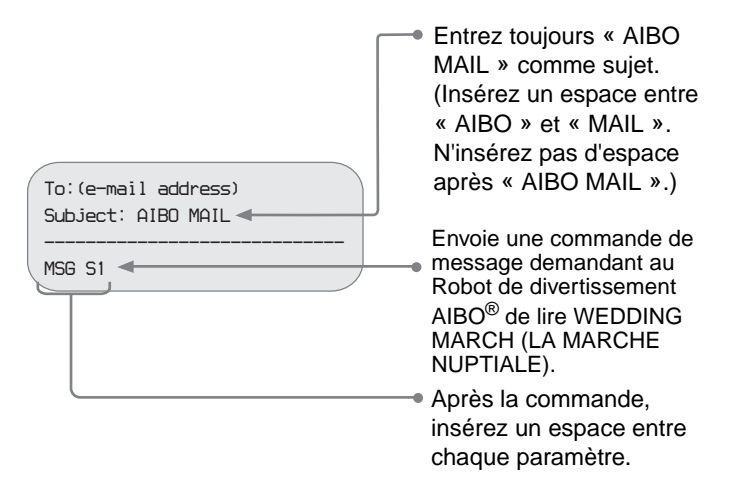

#### **Exemple d'une commande MSG AIBO MAIL ● Lorsque le robot AIBO a reçu une commande de message**

#### <span id="page-36-0"></span>**Dites** *« Check messages »* **au robot AIBO***.*

S'il existe un message, le robot AIBO le lit.

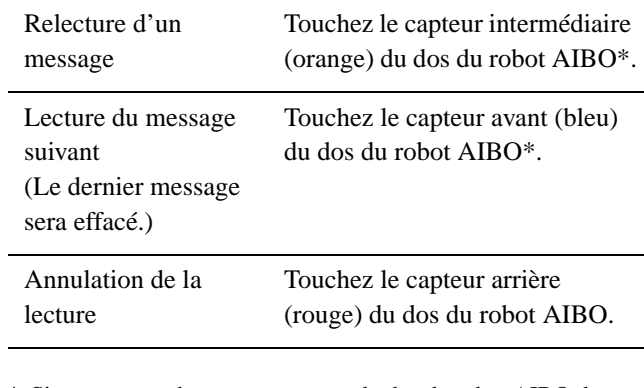

\* Si vous ne touchez aucun capteur du dos du robot AIBO dans les 10 secondes qui suivent la lecture du message précédent, la lecture des messages est annulée.

### **Lecture immédiate du message et/ ou de la chanson par le Robot de divertissement AIBO**® **[commande PLAY]**

Cette commande peut être utilisée lorsque le destinataire du message se trouve à proximité du robot AIBO.

Spécifiez un message ou une chanson et envoyez-le au robot AIBO à l'aide de la fonction AIBO MAIL.

#### **Ecriture de commandes**

PLAY msg

Spécifiez le message ou la chanson que le robot AIBO doit lire. Consultez la « Liste des paramètres de commandes » [\(page 46\)](#page-45-0) et entrez le code correspondant aux commandes SONG (chanson) ou WORD (message).

#### **Exemple d'une commande PLAY AIBO MAIL**

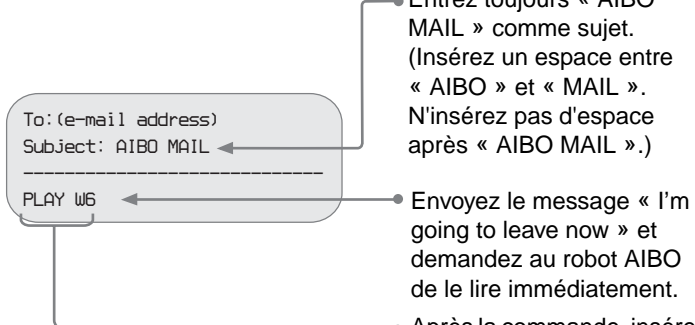

- Entrez toujours « AIBO MAIL » comme sujet. (Insérez un espace entre « AIBO » et « MAIL ». N'insérez pas d'espace après « AIBO MAIL ».)
	- going to leave now » et demandez au robot AIBO de le lire immédiatement.
	- Après la commande, insérez un espace entre chaque paramètre.

Le robot AIBO lit le message immédiatement\* après la réception de l'AIBO MAIL.

> \* Selon l'état du robot AIBO, il se peut que le message ne soit pas lu ou que la lecture soit postposée.

## <span id="page-37-2"></span><span id="page-37-0"></span>**Enregistrement de messages/ signatures vocales uniques**

Vous pouvez préenregistrer deux signatures vocales (page 27) que le robot AIBO peut utiliser pour annoncer l'identité de la personne qui a pris la photo ou a envoyé une commande AIBO MAIL.

- <span id="page-37-1"></span>*1* **Dites** *« Recording mode »* **au robot AIBO.**
- *2* **Ensuite, conformez-vous au guide vocal du robot AIBO pour enregistrer le message.**

#### **Pour contourner le guidage vocal**

Lorsque vous êtes familiarisé avec cette procédure, vous pouvez contourner le guide vocal en touchant le capteur de dos du robot AIBO qui correspond à la fonction désirée.

## <span id="page-38-0"></span>**Le Robot de divertissement AIBO**® **vous avertit de la présence de nouveaux messages électroniques**

Si un nouveau message électronique arrive à l'adresse électronique que le robot AIBO doit consulter, son voyant sans fil clignote en bleu et il vous avertit de sa réception. (Votre PC ne doit pas être activé pour que cette fonction de notification soit opérationnelle.) Cette notification ne s'applique qu'à l'arrivée de messages électroniques normaux, et non à celle d'AIBO MAIL.

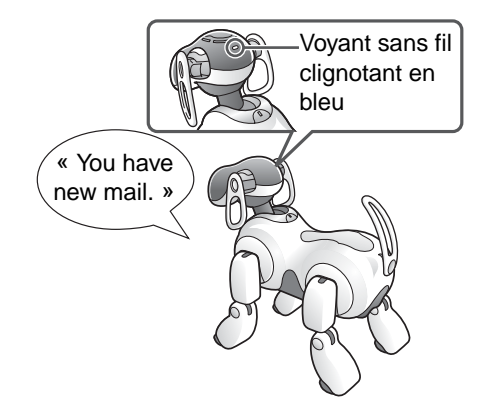

Le robot AIBO vérifie régulièrement le courrier électronique aux intervalles sélectionnés dans la section « E-mail check interval » de l'écran « Mail Setup » [\(page 24\)](#page-23-0) destiné à la configuration du courrier électronique. Lorsque vous dites au robot AIBO *« Check e-mail »*, il annonce les résultats et vous les communique en disant :

• « You have new mail. » (Vous avez de nouveaux messages) (1 à 9 messages<sup>\*</sup>)

- « Wow! You've got lots of mail. » (Wow ! Vous avez beaucoup de nouveaux messages.) (Plus de 9 messages\* )
- « You don't have any new mail. » (Vous n'avez pas de nouveau message)
	- \* Les messages AIBO MAIL ne sont pas compris dans ce nombre.

#### **Note**

Vous pouvez vérifier la connexion du robot AIBO au serveur de courrier électronique en observant son voyant sans fil :

- Si la vérification du courrier électronique a réussi, le voyant sans fil devient bleu.
- Si la vérification du courrier électronique a réussi et s'il existe de nouveaux messages, le voyant sans fil clignote en bleu.
- Si la tentative de connexion au serveur de messagerie a échoué, le voyant sans fil s'éteint.

# **Informations complémentaires**

Cette section contient des remarques relatives à l'utilisation, ainsi qu'un guide de dépannage.

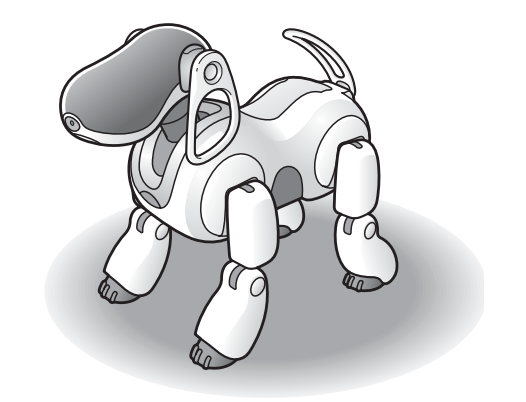

## **Remarques sur l'utilisation**

Pour protéger les données stockées sur le support « Memory Stick™ » du logiciel AIBO MIND, prenez en compte les points suivants :

- Le support « Memory Stick » du logiciel AIBO MIND est conçu pour être utilisé exclusivement avec le Robot de divertissement AIBO® ERS-7. Il n'est compatible avec aucun autre modèle de robot AIBO.
- N'utilisez pas le support « Memory Stick » du logiciel AIBO MIND pour enregistrer des données sur des PC ou caméscopes, ou encore à toutes fins autres que l'utilisation du robot de divertissement AIBO ERS-7. Cela risquerait
- d'endommager le robot AIBO. Il est recommandé d'utiliser un lecteur/enregistreur de
- support « Memory Stick » Sony.<br>• Ne touchez pas la borne  $\overline{A}$  à mains nues ou avec un objet métallique. • Si le support « Memory Stick » est
- utilisé dans un endroit exposé à de l'électricité statique ou des parasites électriques, des données risquent d'être
- N'apposez rien d'autre que l'étiquette dédiée aux supports « Memory Stick » désignée par la lettre  $|\mathbf{B}|$ . Une étiquette a déjà été apposée sur le support « Memory Stick » du logiciel AIBO MIND en usine.<br>• Evitez de plier ou de laisser tomber le
- support « Memory Stick » et ne le soumettez pas à des chocs
- violents. N'essayez pas de démonter ou de modifier le support « Memory Stick ».
- Pour retirer le support « Memory Stick » du robot AIBO pendant qu'il fonctionne, appuyez d'abord sur la touche pause pour arrêter les mouvements du robot AIBO, puis consultez le « Guide de l'utilisateur (élémentaire) » du robot de divertissement AIBO ERS-7.
- Maintenez le support « Memory Stick » à l'écart de l'eau et autres liquides.
- N'utilisez pas et ne stockez pas le support « Memory Stick » dans des endroits exposés aux conditions suivantes :
	- − températures excessivement élevées, notamment à l'intérieur d'une voiture stationnée en plein soleil, <sup>−</sup> rayons directs du soleil, <sup>−</sup> humidité élevée ou gaz corrosifs.
	-
	-
- Lorsque vous transportez ou stockez le support « Memory Stick », rangez-le dans le coffret qui l'accompagne.
- Le contenu du support « Memory Stick » du logiciel AIBO MIND ne peut pas être copié sur un autre support « Memory Stick ». Vous risqueriez d'enfreindre les clauses de l'accord de licence pour utilisateur final et de résilier votre
- droit à utiliser ce produit.<br>• Sony<sup>®</sup> ne pourra pas être tenue pour responsable des défaillances résultant d'une utilisation du robot de divertissement AIBO ERS-7 qui n'est pas spécifiée dans le présent manuel et annulera la garantie limitée ou toute garantie étendue du produit.<br>Les caractéristiques du logiciel AIBO MIND sont
- susceptibles d'être modifiées sans avis préalable.

#### **Attention**

- Ne réglez pas l'interrupteur de sécurité du support « Memory Stick » sur la position « LOCK » (verrouillage). Cela empêcherait le robot AIBO d'enregistrer des photos.
- Si l'interrupteur de sécurité du support « Memory Stick » est réglé sur la position « LOCK », les diodes de la

face du robot AIBO s'illuminent en rouge pour vous avertir que le robot AIBO est en cours de démarrage. Appuyez une fois de plus sur la touche pause pour faire passer le robot AIBO en mode Pause, puis déverrouillez l'interrupteur de sécurité sur le support « Memory Stick ». Quand le robot AIBO se met en marche normalement, les diodes de la face s'illuminent en blanc.

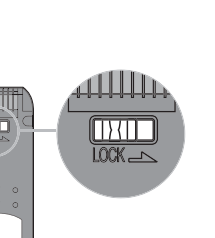

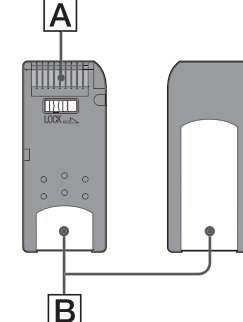

## **Dépannage**

Si vous rencontrez un problème en cours d'utilisation, utilisez ce guide de dépannage pour vérifier les causes possibles avant de contacter la liaison client AIBO (service clientèle). Vous pouvez également consulter la section « Dépannage » du « Guide de l'utilisateur (de base) » du Robot de divertissement AIBO<sup>®</sup> ERS-7. Si le problème persiste, contactez la liaison client AIBO (service clientèle). (Pour plus d'informations sur la liaison client AIBO, consultez la dernière page de ce guide.)

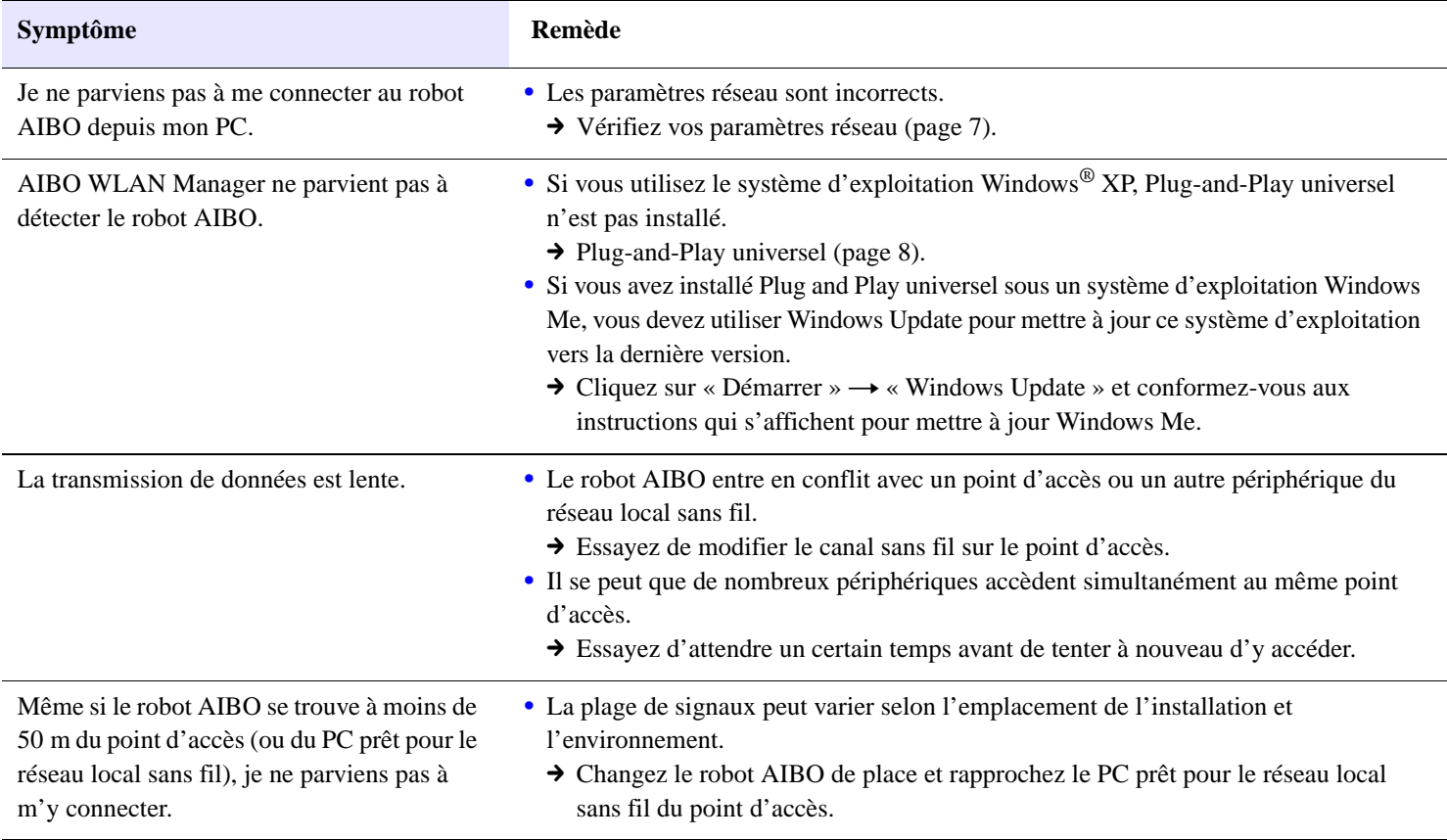

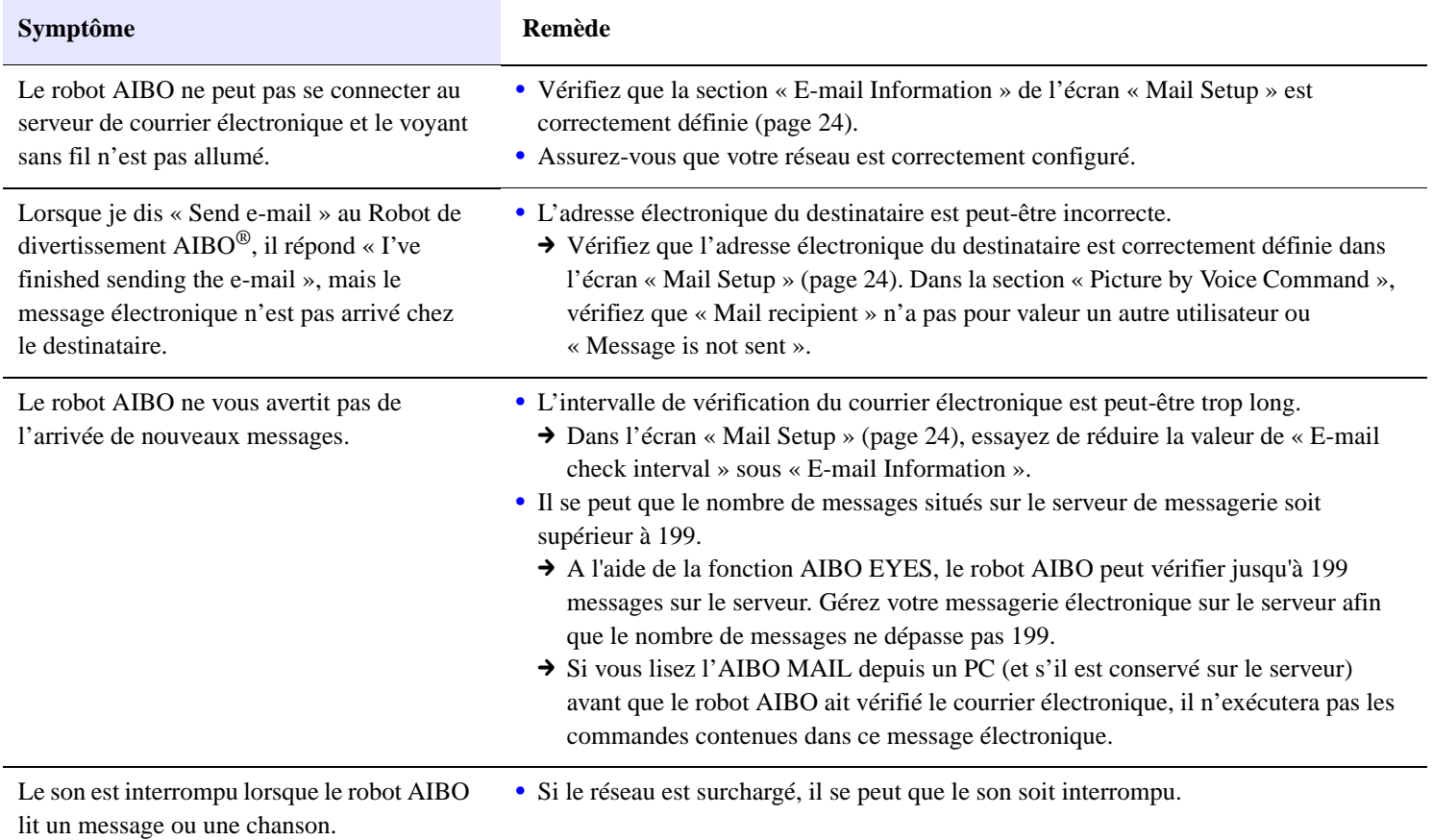

## **Annexe**

- $\bullet$  Mots que le robot de divertissement AIBO $^{\circledR}$  comprend (fonction AIBO EYES)
- z Liste des paramètres de commandes (pour les commandes AIBO MAIL)
- z Voyant du robot de divertissement AIBO ERS-7
- Affichage des photos prises par le robot de divertissement AIBO à l'aide d'un lecteur/enregistreur de support « Memory Stick™ »
- z Exemples de courriers électroniques d'erreur
- $\bullet$  Modification manuelle du fichier « WLANCONF.TXT »
- **Paramètres réseau du robot de divertissement AIBO**
- Glossaire

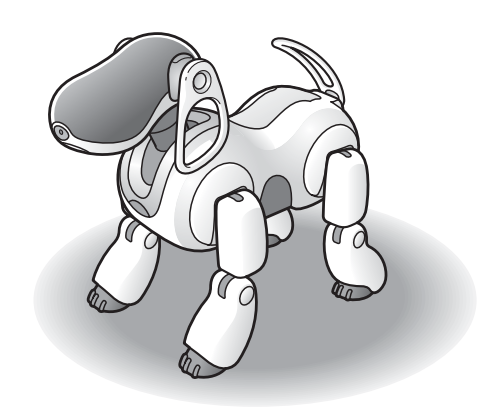

## **Mots que le Robot de divertissement AIBO**® **comprend (fonction AIBO EYES)**

Vous trouverez ci-dessous des mots (commandes vocales) que le robot AIBO comprend lorsque vous utilisez la fonction AIBO EYES. Pour obtenir la liste complète des mots compris par le robot AIBO en mode Autonome, ainsi que d'autres situations diverses, consultez le « Guide de l'utilisateur (élémentaire) » du robot de divertissement AIBO ERS-7.

Dans les circonstances suivantes, le robot AIBO risque de ne pas comprendre ce que vous lui dites.

- Pendant que le robot AIBO émet des sons ou bouge, il se peut qu'il ne vous entende pas distinctement.
- Le robot AIBO peut ne pas reconnaître certains mots selon son mode ou son état.
- Le robot AIBO ne peut pas vous entendre dans un environnement bruyant. Essayez de parler au robot AIBO dans un environnement calme.
- Lorsque la prononciation d'un mot n'est pas claire. Essayez de prononcer chaque mot clairement.

#### **Photos**

#### *Take a picture.*

Conformez-vous au guide vocal du robot AIBO pour prendre une photo [\(page 33\).](#page-32-1)

#### *Send e-mail.*

Le robot AIBO envoie la photo la plus récente à l'utilisateur spécifié [\(page 33\).](#page-32-2)

#### $\bullet$  Lecture des messages

#### *Check messages.*

Le robot AIBO lit un message ou une chanson [\(page 37\)](#page-36-0).

#### **Enregistrement d'un message**

#### *Recording mode.*

Conformez-vous au guide vocal du robot AIBO pour enregistrer une signature vocale ou un message unique [\(page 38\)](#page-37-1).

#### **• Notification de courrier**

#### *Check e-mail.*

Le robot AIBO vous avertit de l'arrivée de nouveaux messages électroniques.

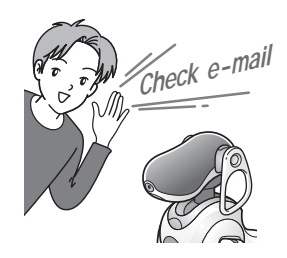

## <span id="page-45-0"></span>**Liste des paramètres de commandes (pour les commandes AIBO MAIL)**

Vous trouverez ci-dessous la liste des codes pouvant être utilisés comme paramètres de commande pour la fonction AIBO MAIL.

- Tous les codes doivent être entrés en texte brut. Les codes ne respectent pas la casse.
- Entrez les valeurs de la colonne « Code » des tableaux suivants dans votre AIBO MAIL. Pour les commandes SONG (chanson) et WORD (message), vous avez le choix entre la valeur de la colonne « Code 1 » et celle de la colonne « Code 2 ». Les résultats sont identiques.

## **Paramètres des commandes PHOTO, WATCH**

#### **Indication (lors de la prise de vues)**

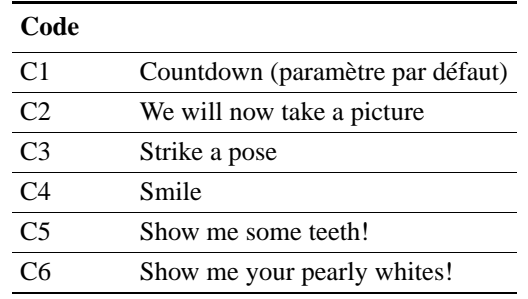

## **Paramètres des commandes MSG, PLAY**

#### **SONG**

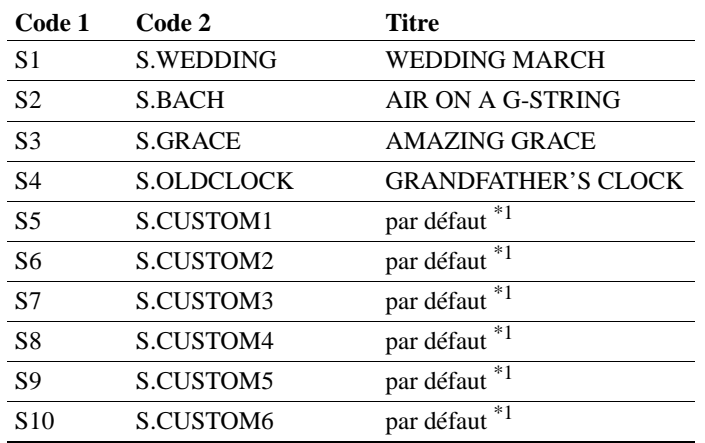

\*1 Le contenu des valeurs S5-S10 peut être fourni à l'aide d'AIBO Custom Manager (vendu séparément). AIBO Custom Manager est un logiciel qui s'exécute sur un ordinateur. Pour obtenir les dernières informations sur AIBO Custom Manager et sur le contenu disponible, visitez notre site Web à l'adresse suivante : http://www.aibo.com. Le Robot de divertissement AIBO® vous est livré avec les codes S5-S10 réglés sur « Wedding March » (Marche nuptiale).

#### **WORD (message vocal)**

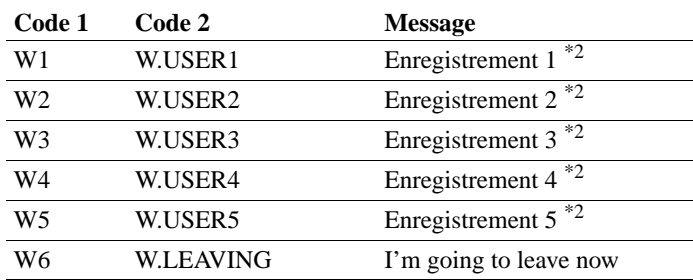

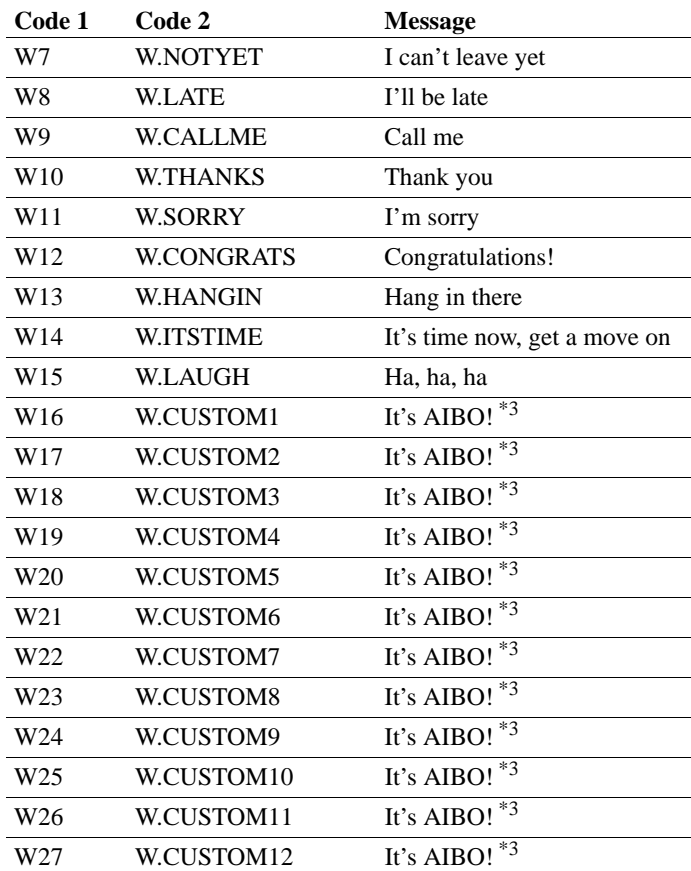

\*2W1-W5 sont des fichiers d'enregistrement. Pour obtenir des instructions relatives à l'enregistrement, consultez la [page 38.](#page-37-2)

\*3Le contenu des valeurs W16-W27 peut être fourni à l'aide d'AIBO Custom Manager (vendu séparément). AIBO Custom Manager est un logiciel qui s'exécute sur un ordinateur. Pour obtenir les dernières informations sur AIBO Custom Manager et sur le contenu disponible, visitez notre site Web à l'adresse suivante : http://www.aibo.com. Le robot AIBO vous est livré avec les codes W16-W27 réglés sur « It's AIBO! ».

## **Voyant du Robot de divertissement AIBO**® **ERS-7**

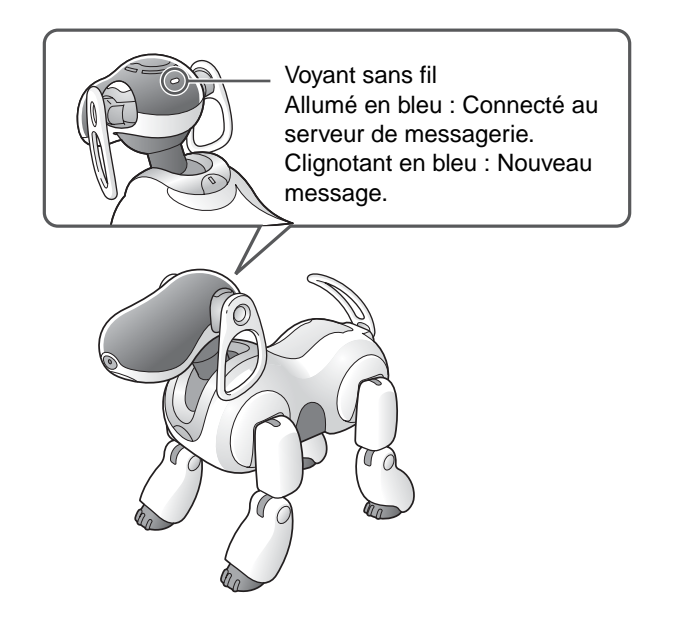

## <span id="page-48-0"></span>**Affichage des photos prises par le Robot de divertissement AIBO**® **à l'aide d'un lecteur/enregistreur de support « Memory Stick™ »**

#### *1* **Retirez le support « Memory Stick » du robot AIBO.**

Pour obtenir des instructions relatives au retrait du support « Memory Stick », consultez le « Guide de l'utilisateur (élémentaire) » du robot AIBO ERS-7.

#### *2* **Insérez le support « Memory Stick » dans le lecteur/enregistreur de support « Memory Stick ».**

Pour plus de détails, consultez le manuel qui accompagne votre lecteur/enregistreur de support « Memory Stick ».

#### *3* **Copiez les fichiers de photos du support « Memory Stick » vers votre PC.**

Copiez les fichiers JPEG du répertoire « \OPEN-R\ APP\PC\PHOTO » vers votre PC.

Les photos prises par le robot AIBO sont enregistrées sur le support « Memory Stick » en tant que fichiers portant des noms au format suivant : « IMGxxxxx.JPG » (où xxxxx est une valeur comprise entre 00001 et 00020).

Si vous dépassez la limite de 20 photos sur le support « Memory Stick », la photo la plus ancienne est écrasée par chaque nouvelle photo ajoutée.

Pour plus de détails sur la copie de fichiers, consultez la documentation qui accompagne chaque périphérique.

#### *4* **Retirez le support « Memory Stick » de votre PC.**

Pour plus de détails sur le retrait du support « Memory Stick », consultez la documentation utilisateur qui accompagne vos périphériques informatiques.

## <span id="page-49-0"></span>**Exemples de courriers électroniques d'erreur**

Si les problèmes suivants se produisent lors de l'utilisation de la fonction AIBO EYES, le Robot de divertissement AIBO® envoie un message électronique de notification d'erreur à l'expéditeur de l'AIBO MAIL ou au propriétaire de l'adresse électronique.

#### S'il existe une erreur de syntaxe dans la **commande AIBO MAIL**

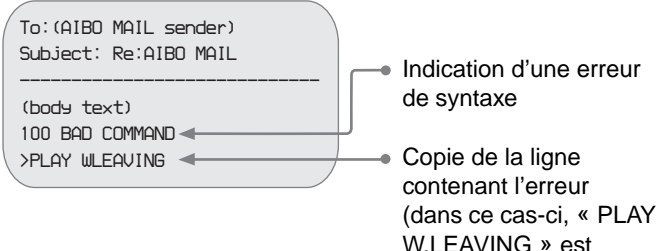

correct)

#### Lorsque le robot AIBO ne peut pas exécuter **une commande, car vous le tenez en main ou il est bloqué**

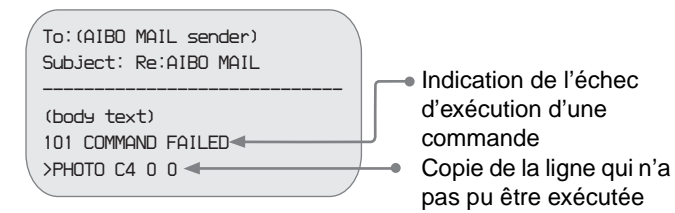

#### Lorsque le nombre de messages (non lus) **laissés à l'aide du robot AIBO est supérieur à 100**

Vous pouvez envoyer jusqu'à 100 messages et chansons au robot AIBO. Attendez que le robot AIBO lise les messages qu'il a reçus, puis renvoyez l'AIBO MAIL (commande MSG).

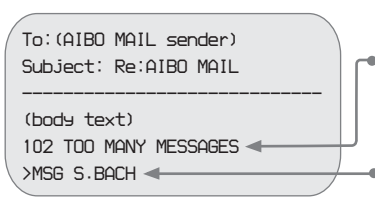

- Indication d'un nombre de messages supérieur à 100
- Copie de la commande MSG qui n'a pas pu être reçue

Lorsque le robot AIBO reçoit un AIBO MAIL **provenant d'une personne autre qu'un utilisateur enregistré (en mode Privé uniquement)**

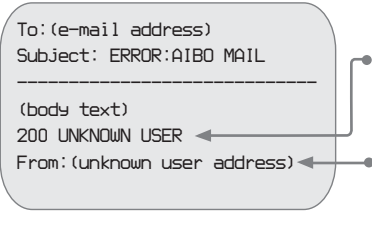

- Indication de la réception d'un AIBO MAIL provenant d'un utilisateur non enregistré
- Adresse de l'utilisateur non enregistré qui a envoyé l'AIBO MAIL

#### Lorsque l'angle de la tête ne peut pas être **maintenu**

Si l'angle de la tête ne peut pas être maintenu et si la tête du Robot de divertissement AIBO ® tombe vers l'avant, une notification d'erreur est envoyée et le robot AIBO est désactivé. Vérifiez que la station d'alimentation est posée sur une surface plane et qu'il n'existe aucun problème lié à l'articulation du cou du robot AIBO.

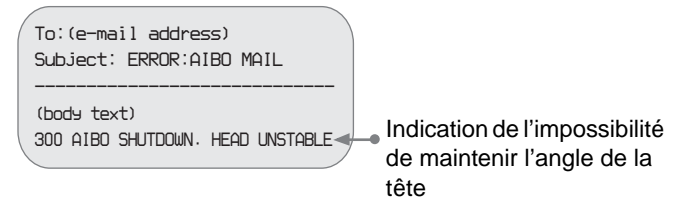

#### Lorsque le serveur POP ne prend pas en charge **la commande UIDL**

La fonction AIBO EYES ne peut pas être utilisée avec un serveur POP qui ne prend pas en charge la commande UIDL. Si vous recevez le courrier électronique de notification d'erreur suivant, consultez votre fournisseur de services Internet pour déterminer si votre serveur POP prend en charge la commande UIDL.

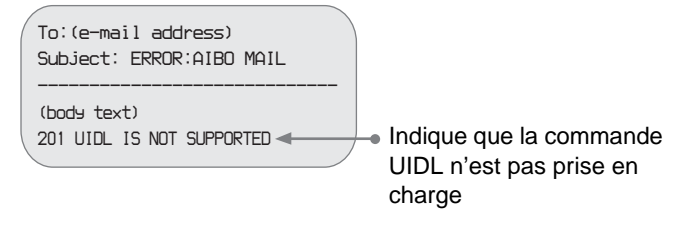

## <span id="page-51-0"></span>**Modification manuelle du fichier « WLANCONF.TXT »**

Les utilisateurs de Windows® 98, Mac OS® et d'autres systèmes d'exploitation qui ne prennent pas en charge le programme « AIBO WLAN Manager » peuvent procéder de la manière suivante pour modifier manuellement le contenu du fichier « WLANCONF.TXT » afin de configurer le réseau.

Les utilisateurs de systèmes d'exploitation Windows 98 SE, Windows Me, Windows 2000 et Windows XP (Professionnel/ Edition familiale) peuvent utiliser « AIBO WLAN Manager » [\(page 9\).](#page-8-0)

- *1* **Insérez le support « Memory Stick™ » du logiciel AIBO MIND dans le lecteur/ enregistreur de support « Memory Stick ».**
- *2* **Copiez le fichier de configuration du réseau local sans fil « WLANCONF.TXT » du dossier de l'exemple vers son dossier parent.** Copiez \OPEN-R\SYSTEM\CONF\SAMPLE\ WLANCONF.TXT vers \OPEN-R\SYSTEM\CONF\.

*3* **Modifiez la copie de « WLANCONF.TXT » à l'aide d'un programme de traitement de texte.**

Le contenu à modifier varie selon que votre configuration réseau utilise ou non un serveur DHCP\*.

Le serveur DHCP permet d'allouer automatiquement une adresse IP à un périphérique situé sur le réseau.

\* Pour plus d'informations sur les fonctionnalités du serveur DHCP, reportez-vous aux modes d'emploi qui accompagnent votre modem ou votre point d'accès.

#### **Procédez de la manière suivante pour déterminer si vous utilisez ou non un serveur DHCP dans votre environnement réseau**

(Cette procédure est destinée uniquement au système d'exploitation Windows® 98 SE. Si vous utilisez un autre système d'exploitation, consultez l'aide qui s'y rapporte.)

- 1 Cliquez sur « Démarrer »  $\rightarrow$  « Paramètres »  $\rightarrow$  « Panneau de configuration ».
- 2 Double-cliquez sur « Réseau ».
- 3 Cliquez sur «  $TCP/IP \rightarrow \bullet \times N$ om de la carte réseau », puis cliquez sur le bouton « Propriétés ».

Cliquez sur «  $TCP/IP \rightarrow \bullet \times N$ om de la carte réseau », puis cliquez sur le bouton « Propriétés ». Dans la fenêtre « Sélection du type de composant réseau » qui s'affiche, cliquez sur « Protocole », puis sur le bouton « Ajouter ». Ajoutez le protocole TCP/IP.

4 Cliquez sur l'onglet « Adresse IP » et vérifiez les paramètres.

#### **Si vous sélectionnez « Obtenir une adresse IP automatiquement »**

Vous utilisez un serveur DHCP. Passez à la [page 54](#page-53-0).

#### **Si vous sélectionnez « Spécifier une adresse IP »**

Vous n'utilisez pas de serveur DHCP.

Passez à la [page 55](#page-54-0).

 $\rightarrow$  Dans ce cas, procédez de la manière suivante pour attribuer manuellement une adresse IP au Robot de divertissement AIBO®. Notez l'adresse IP de votre PC affichée sous « Utiliser l'adresse IP suivante ». Choisissez pour le robot AIBO une adresse IP qui n'entre pas en conflit avec celle-ci. Par exemple : Adresse IP de votre PC : 192.168.0.10

 $\rightarrow$  Adresse IP du robot AIBO : 192.168.0.11, etc. (tout sauf 192.168.0.10)

#### <span id="page-53-0"></span>**Si vous utilisez un serveur DHCP dans votre environnement réseau**

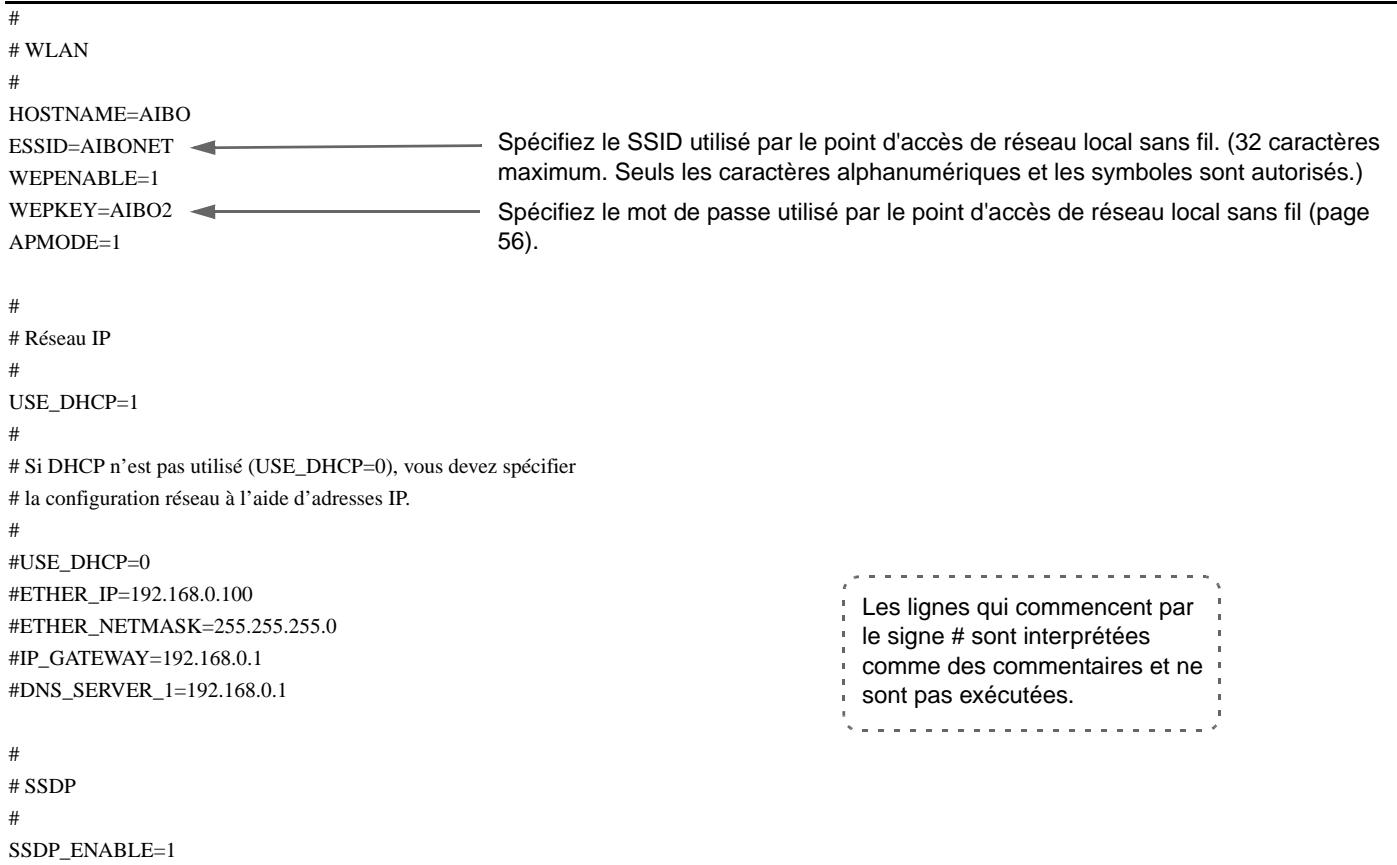

Pour plus de détails sur chaque paramètre, consultez la [« Liste des paramètres du fichier WLANCONF.TXT » \(page 56\)](#page-55-0).

#### # # WLAN # HOSTNAME=AIBO ESSID=AIBONET WEPENABLE=1 WEPKEY=AIBO2 APMODE=1 # # Réseau IP # #USE\_DHCP=1 # # Si DHCP n'est pas utilisé (USE\_DHCP=0), vous devez spécifier # la configuration réseau à l'aide d'adresses IP. # USE  $DHCP=0$ ETHER\_IP=192.168.0.100 ETHER\_NETMASK=255.255.255.0 IP\_GATEWAY=192.168.0.1 DNS\_SERVER\_1=192.168.0.1 # # SSDP # SSDP\_ENABLE=1 Spécifiez le SSID utilisé par le point d'accès de réseau local sans fil. (32 caractères maximum. Seuls les caractères alphanumériques et les symboles sont autorisés.) Spécifiez le mot de passe utilisé par le point d'accès de réseau local sans fil (page 56).  $-$  Insérez le signe  $#$  au début de cette ligne. Supprimez le signe # au début de cette ligne. Définissez l'adresse IP du Robot de divertissement AIBO®. Définissez l'adresse du masque de sousréseau du robot AIBO. \* Pour plus d'informations sur l'adresse IP du robot AIBO, consultez la [page 10.](#page-9-0) Les lignes qui commencent par le signe # sont interprétées comme des commentaires et ne sont pas exécutées. Entrez l'adresse IP du périphérique qui joue le rôle de routeur.

#### <span id="page-54-0"></span>**Si vous n'utilisez pas un serveur DHCP dans votre environnement réseau**

Pour plus de détails sur chaque paramètre, consultez la [« Liste des paramètres du fichier WLANCONF.TXT » \(page 56\)](#page-55-0).

## <span id="page-55-0"></span>**Liste des paramètres du fichier WLANCONF.TXT**

Cette liste explique chaque paramètre du fichier de configuration de réseau local sans fil.

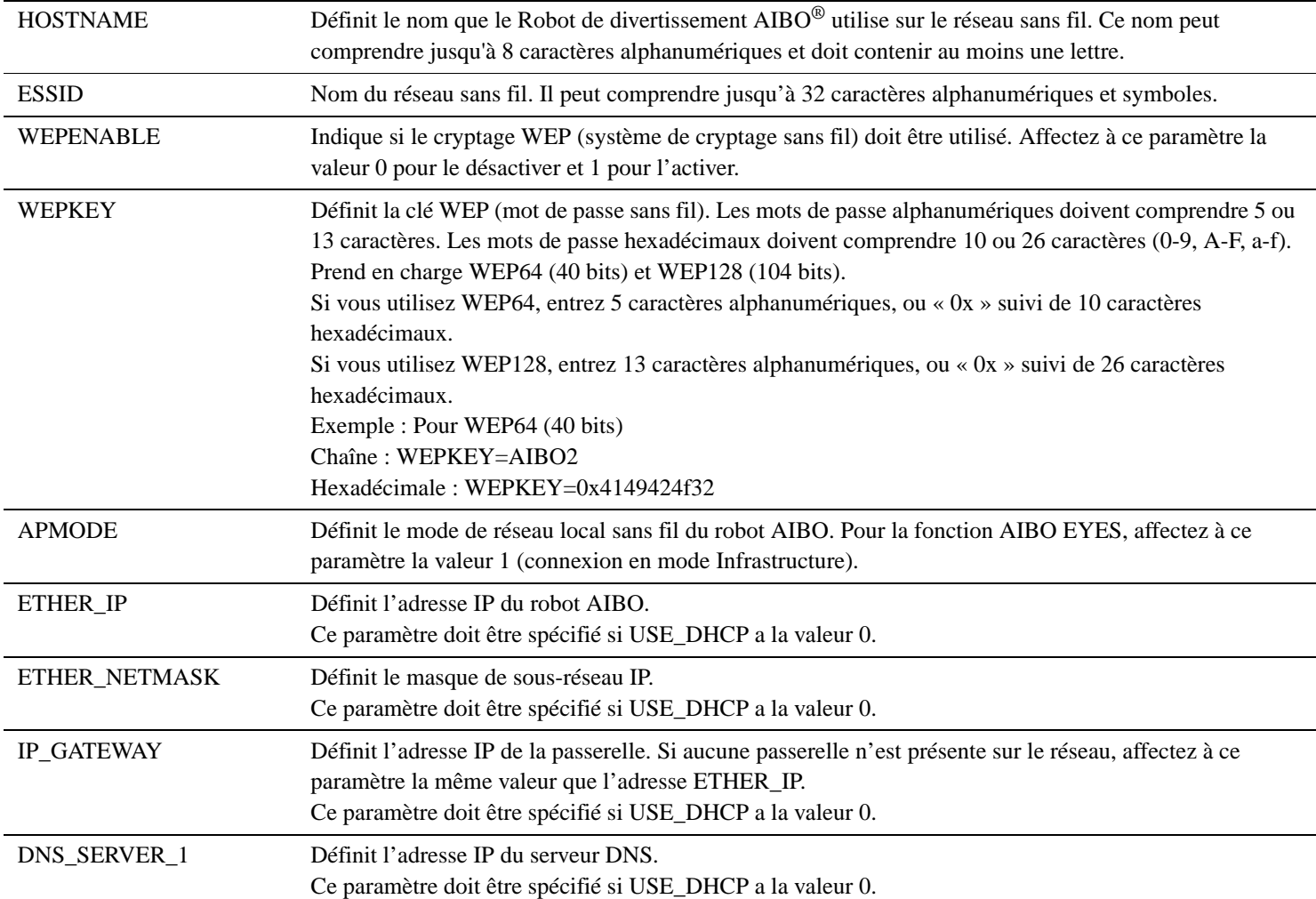

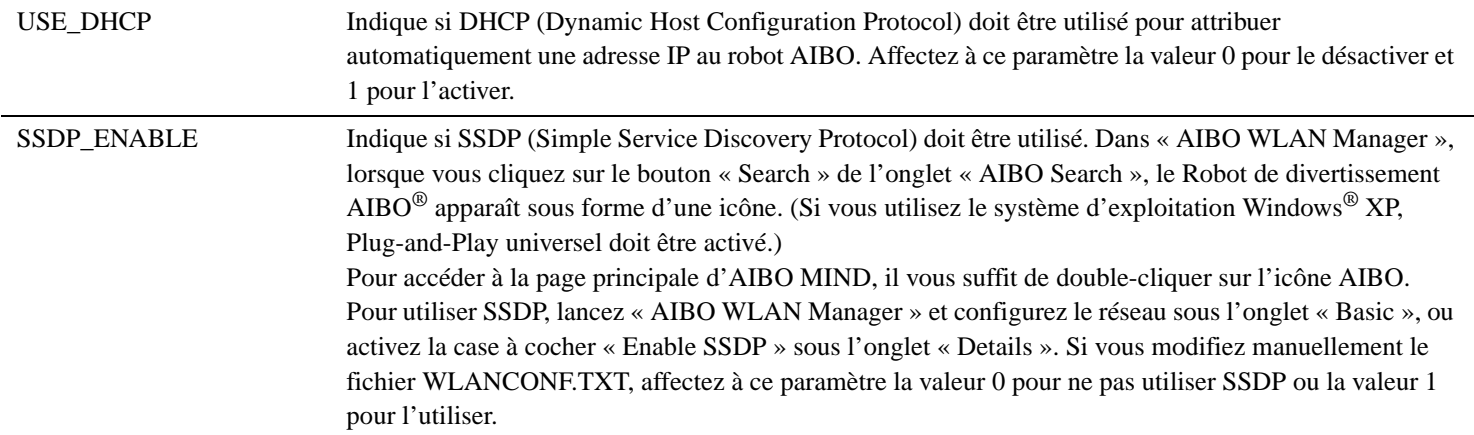

## <span id="page-57-0"></span>**Paramètres réseau du Robot de divertissement AIBO**®

Cette liste décrit les valeurs de configuration de la fonction de réseau local sans fil interne du robot AIBO. Lorsque le robot AIBO a communiqué avec les périphériques réseau, vous pouvez modifier ces paramètres pour les adapter à votre environnement. Pour plus d'informations sur chaque paramètre, consultez le [« Glossaire » \(page 59\).](#page-58-0)

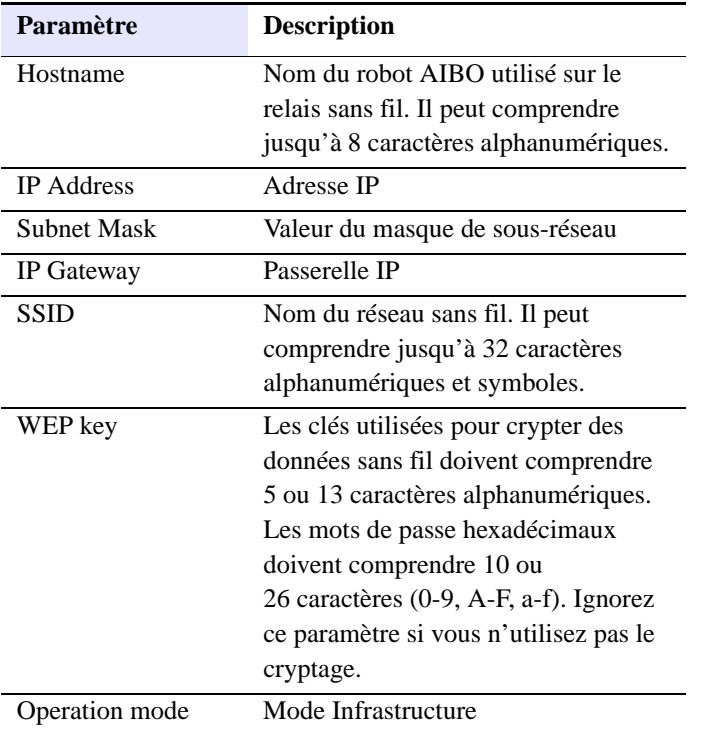

## <span id="page-58-0"></span>**Glossaire**

#### **Adresse IP**

Dans un réseau TCP/IP, les numéros utilisés pour distinguer les périphériques sont appelés adresses IP. Une adresse IP est constituée de 4 nombres allant de 0 à 255.

Exemple :192.168.1.1

10.0.1.1

#### **Canal sans fil**

Dans la norme IEEE 802.11b, la bande de 2,4 GHz est divisée en 14 canaux. L'attribution de canaux différents à des réseaux divers situés à proximité les uns des autres permet d'éviter toute interférence entre les canaux. Le robot AIBO ERS-7 peut utiliser les canaux sans fil 1-11. Pour configurer le canal sans fil en mode Infrastructure, définissez la valeur du canal sur le point d'accès. Le nouveau paramètre est automatiquement reflété dans tous les périphériques réseau.

#### **DHCP (Dynamic Host Configuration Protocol)**

Lors de la création d'un réseau TCP/IP, des adresses IP doivent être spécifiées.

Si un serveur DHCP est présent sur le réseau, il peut être utilisé pour attribuer automatiquement des adresses IP. La fonction de serveur DHCP est généralement assurée par un routeur.

#### **IEEE 802.11b**

Norme des réseaux locaux sans fil qui utilisent la bande de fréquences de 2,4 GHz. Des vitesses de transmission allant jusqu'à 11 Mbits/s ont été atteintes. Le Robot de divertissement AIBO<sup>®</sup> ERS-7 se base sur la norme IEEE 802.11b.

#### **Masque de sous-réseau**

Comme les adresses IP sont composées de 4 nombres allant de 0 à 255 (voir « Adresse IP »), pour les gérer de manière plus efficace, elles sont divisées en parties de réseau et parties hôte. Ce paramètre porte le nom de masque de sousréseau.

Un masque de sous-réseau définit la partie réseau comme les bits ayant la valeur « 1 ».

Exemple :Si le masque de sous-réseau 255.255.255.0 est

défini pour un périphérique possédant

l'adresse IP 192.168.1.1,

 $192.168.1$   $.1$ 

Partie réseau Partie hôte

#### **Mode Infrastructure**

Egalement appelé mode Point d'accès.

Mode de communication utilisé entre un point d'accès et un périphérique équipé d'une carte de réseau local sans fil. Le canal sans fil suit le canal défini par le point d'accès. Du côté du robot AIBO, il est nécessaire de configurer le SSID et la clé WEP afin qu'ils correspondent aux paramètres du point d'accès.

#### **Point d'accès**

Périphérique réseau contenant à la fois une interface de communication sans fil et une interface Ethernet. Un point d'accès joue le rôle de pont entre un réseau local sans fil et un réseau local avec fil.

Afin d'utiliser un point d'accès pour les communications sans fil, vous devez spécifier un identificateur appelé SSID, un canal de communication sans fil et une clé WEP.

#### **Réseau local**

Un réseau local fait généralement référence à un réseau relativement petit, constitué de lignes Ethernet assurant des vitesses de transfert comprises entre 10 Mbits/s et 100 Mbits/s. Vous pouvez utiliser un point d'accès pour connecter un réseau local sans fil à un réseau local avec fil.

#### **Routeur**

En connectant un réseau externe (Internet) à un réseau privé à domicile, un routeur permet de partager une ligne réseau externe unique entre plusieurs périphériques réseau. La fonctionnalité de routeur peut être assurée par des modems DSL, des points d'accès de réseau local sans fil et d'autres périphériques réseau.

#### **SSDP (Simple Service Discovery Protocol)**

Dans un environnement Plug and Play universel, ce protocole est utilisé pour détecter les périphériques réseau. Si vous activez SSDP sur le Robot de divertissement  $AIBO^{\circledR}$ ERS-7, vous pouvez rechercher le robot AIBO ERS-7 sur le réseau à l'aide de « AIBO WLAN Manager ».

#### **SSID**

Egalement appelé « ID de point d'accès », « Nom de groupe » et « ESSID ».

Lorsqu'un périphérique prêt pour le réseau local sans fil communique sans fil en mode Infrastructure, il utilise une chaîne appelée SSID comme identificateur de réseau sans fil.

Le SSID du robot AIBO doit être identique à celui défini sur le point d'accès.

Le SSID peut comprendre 32 caractères maximum. Seuls les caractères alphanumériques et de ponctuation sont autorisés.

#### **TCP/IP (Transmission Control Protocol/Internet Protocol)**

Type de méthode (protocole) de communication utilisé par les périphériques réseau (tels que les PC) pour communiquer.

TCP/IP est le protocole le plus utilisé sur Internet. Cette carte de réseau local sans fil communique sur TCP/IP. Lors de communications sur TCP/IP, un numéro appelé « Adresse IP » est nécessaire pour distinguer les différents périphériques.

#### <span id="page-60-0"></span>**WEP (Wired Equivalent Privacy)**

Si vous utilisez des communications sans fil, le système WEP permet de crypter les données afin d'empêcher leur analyse par un tiers. Pour activer le cryptage WEP, vous devez configurer un mot de passe sans fil appelé clé WEP. Le Robot de divertissement AIBO® prend en charge à la fois les systèmes de cryptage WEP64 (40 bits) et WEP128 (104 bits).

Si vous utilisez WEP64, entrez 5 caractères alphanumériques, ou « 0x » suivi de 10 caractères hexadécimaux.

Si vous utilisez WEP128, entrez 13 caractères alphanumériques, ou « 0x » suivi de 26 caractères hexadécimaux.

#### **Wi-Fi (Wireless Fidelity)**

Wi-Fi Alliance, l'organisation regroupant les acteurs du secteur des réseaux locaux sans fil, a prescrit cette norme pour garantir la connectivité.

Les produits conformes à cette norme sont autorisés à utiliser le logo « Wi-Fi (certified) ».

Le module de réseau local sans fil installé dans le robot AIBO ERS-7 est certifié Wi-Fi et prend en charge les connexions avec d'autres produits de réseau local sans fil 2,4 GHz certifiés Wi-Fi (compatibles avec la norme IEEE 802.11b).

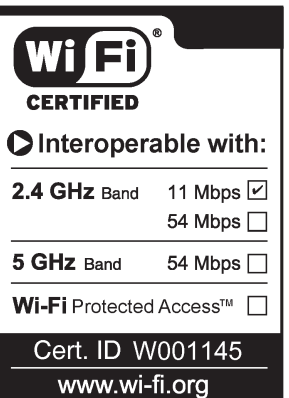

#### **Assistance clientèle**

Comment contacter la liaison client AIBO (service clientèle) ? Aux Etats-Unis : Appelez le 1-800-427-2988 Courrier électronique : aibosupport@info.sel.sony.com En Europe : Ligne anglaise : +44(0)-20-7365-2937 Ligne allemande : +49(0)-69-9508-6309 Ligne française : +33(0)-1-5569-5117

ang pangangang ang pangangang pangangang pangangang pangangang pangangang pangangang pangangang pang

© 2003 Sony Corporation